# **Phaser® 3635MFP** Συνοπτικός οδηγός χρήσης

Έκδοση 3.2 11.01.08

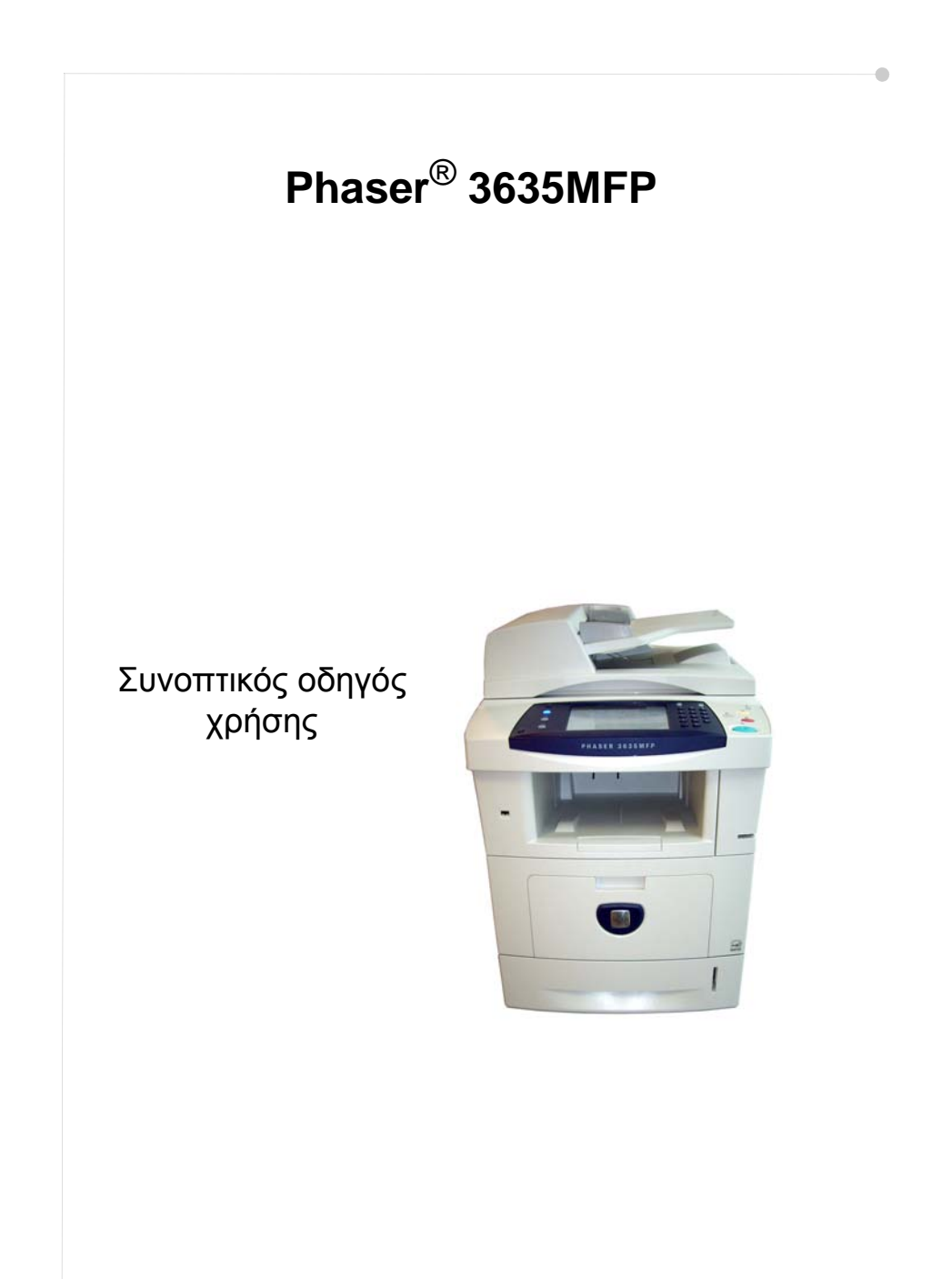

# **Xerox Phaser 3635MFP Συνοπτικός οδηγός χρήσης**

Σας ευχαριστούμε για την επιλογή του Phaser 3635MFP. Εάν διεξάγετε τις διαδικασίες που εμπεριέχονται στο παρόν έντυπο με τη σειρά που παρουσιάζονται, θα ολοκληρώσετε με επιτυχία:

Τη σύνδεση του Phaser 3635MFP

Τις ρυθμίσεις του Phaser 3635MFP

Την εγκατάσταση των προαιρετικών λειτουργιών

Τη λειτουργία του Phaser 3635MFP

#### **Περιεχόμενα**

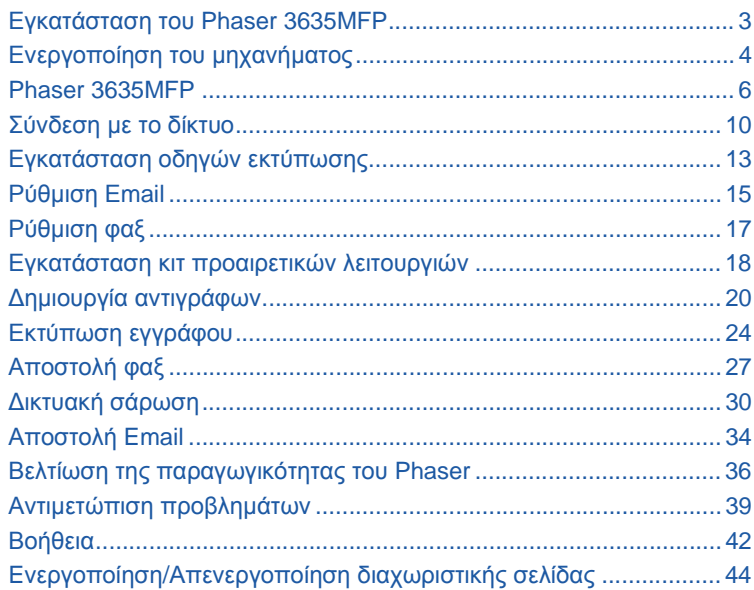

Για πληροφορίες σχετικά με την ασφάλεια, τα ρυθμιστικά στοιχεία, τη φιλικότητα προς το περιβάλλον, την παράνομη αντιγραφή, την απόρριψη και την ανακύκλωση του προϊόντος, ανατρέξτε στις σχετικές ενότητες του Οδηγού χρήσης.

Αν χρειάζεστε αναλυτικές πληροφορίες για κάποια από τις λειτουργίες που διατίθενται στη συσκευή σας, ανατρέξτε στον Οδηγό χρήσης και στο System Administration CD (CD Διαχείρισης συστήματος).

Για υποστήριξη ως προς το προϊόν και για πληροφορίες σχετικά με τις παραγγελίες αναλωσίμων και μέσων εκτύπωσης, επισκεφθείτε την ιστοσελίδα της Xerox *www.xerox.com/support***.**

*Προετοιμασία και μετάφραση από:*

*Xerox GKLS European Operations Bessemer Road Welwyn Garden City Hertfordshire AL7 1BU ΑΓΓΛΙΑ*

© 2008 από τη Xerox Corporation. Με την επιφύλαξη παντός δικαιώματος.

Η παρούσα προστασία των πνευματικών δικαιωμάτων περιλαμβάνει παντός είδους υλικό που προστατεύεται από πνευματικά δικαιώματα και πληροφορίες που πλέον προστατεύονται από πνευματικά δικαιώματα βάσει γραπτού ή δικαστικού δικαίου ή πληροφορίες που παρέχονται στο παρόν έντυπο, συμπεριλαμβανομένου, άνευ περιορισμού, υλικού προερχόμενου από τα προγράμματα λογισμικού, τα οποία εμφανίζονται στην οθόνη, όπως π.χ. εικονίδια, οθόνες, όψεις, κλπ.

Όλα τα προϊόντα της Xerox που αναφέρονται στην παρούσα έκδοση αποτελούν εμπορικά σήματα της Xerox Corporation. Επίσης, οι ονομασίες προϊόντων και τα εμπορικά σήματα άλλων εταιρειών αναγνωρίζονται στην παρούσα έκδοση. Οι πληροφορίες που περιλαμβάνονται στο παρόν έγγραφο είναι ακριβείς κατά το χρόνο δημοσίευσής του. Η Xerox διατηρεί το δικαίωμα αλλαγής αυτών των πληροφοριών χωρίς προηγούμενη ειδοποίηση. Αλλαγές και τεχνικές αναβαθμίσεις θα προστεθούν στις επόμενες εκδόσεις του εντύπου.

Για πιο πρόσφατες πληροφορίες, απευθυνθείτε στη διεύθυνση *www.xerox.com/support.*

## **Εγκατάσταση του Phaser 3635MFP**

- *1* Αφαιρέστε τη συσκευασία του μηχανήματος και του προαιρετικού υλικού εξοπλισμού και εντοπίστε τις οδηγίες εγκατάστασης.
- *2* Ακολουθήστε τις οδηγίες εγκατάστασης για να συναρμολογήσετε το μηχάνημα και τον προαιρετικό υλικό εξοπλισμό. Το αποτέλεσμα θα είναι μία από τις εξής διαμορφώσεις.

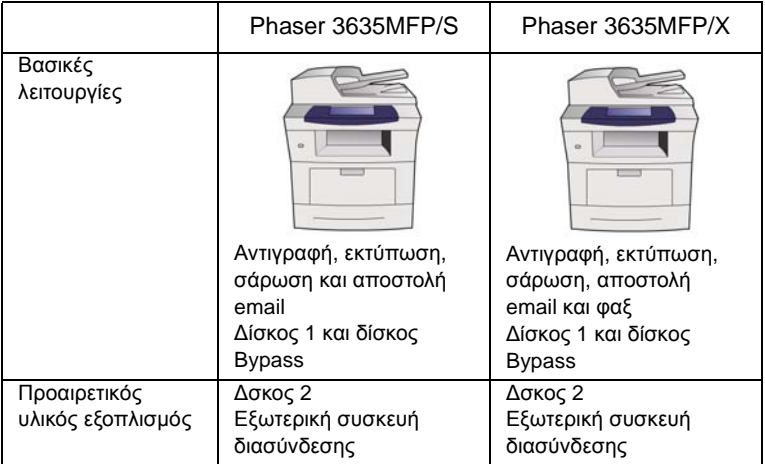

Επιπλέον διατίθενται τα εξής:

Καλώδιο τροφοδοσίας ρεύματος, CD τεκμηρίωσης χρήστη, System Administration Documentation CD (CD τεκμηρίωσης για τη διαχείριση συστήματος), CD οδηγού εκτύπωσης, Συνοπτικός οδηγός χρήσης (το παρόν έντυπο), κασέτα εκτύπωσης, ετικέτες πίνακα ελέγχου, κλειδί ενεργοποίησης προϊόντος και καλώδιο τηλεφώνου (μόνο στο Phaser 3635MFP/X με Φαξ).

# <span id="page-7-0"></span>**Ενεργοποίηση του μηχανήματος**

Αφού συναρμολογήσετε το μηχάνημα, πρέπει να το διαμορφώσετε. Αυτό γίνεται με το κλειδί ενεργοποίησης προϊόντος κατά την ενεργοποίηση του μηχανήματος για πρώτη φορά.

Το κλειδί ενεργοποίησης προϊόντος παρέχεται σε έναν πλαστικό σωλήνα, μέσα στη συσκευασία του μηχανήματος. Η διαδικασία διαμόρφωσης του μηχανήματος είναι η ακόλουθη:

*1* Εντοπίστε το σωλήνα που περιέχει το **Κλειδί ενεργοποίησης προϊόντος**. Αφαιρέστε την πλαστική κάρτα και πιέστε προσεχτικά το κλειδί προς τα έξω.

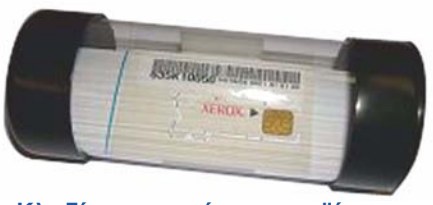

**Κλειδί ενεργοποίησης προϊόντος**

- *2* Συνδέστε το καλώδιο τροφοδοσίας ρεύματος στο μηχάνημα και σε μία κατάλληλη πρίζα.
- *3* Ενεργοποιήστε το μηχάνημα.
- *4* Τοποθετήστε το κλειδί ενεργοποίησης προϊόντος στην υποδοχή αναγνώστη κάρτας, στο πίσω μέρος του μηχανήματος.

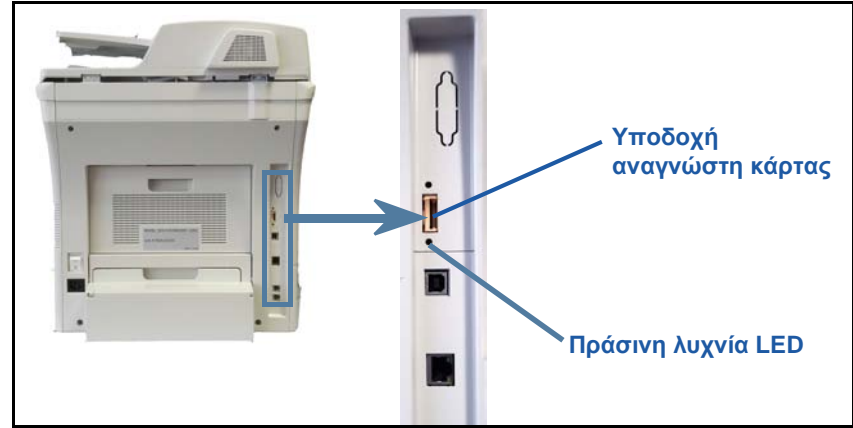

- *5* Θα εμφανιστεί η οθόνη *Προεπιλογή γλώσσας*. Επιλέξτε την επιθυμητή γλώσσα και στη συνέχεια επιλέξτε **Αποθήκευση**.
- *6* Θα εμφανιστεί η οθόνη *Οδηγός εγκατάστασης*. Επιλέξτε **Επόμενο**.
- *7* Θα εμφανιστεί η οθόνη *Ρυθμίσεις ενεργοποίησης προϊόντος*. Ακολουθήστε τις οδηγίες επί της οθόνης.

**ΣΗΜΕΙΩΣΗ:** *Όταν η πράσινη λυχνία LED σταματήσει να αναβοσβήνει και παραμένει αναμμένη συνεχώς (περίπου 10 δευτερόλεπτα), η διαμόρφωση έχει ολοκληρωθεί με επιτυχία.* 

- *8* Αφαιρέστε το κλειδί ενεργοποίησης προϊόντος και επιλέξτε **Επόμενο** στην οθόνη.
- *9* Εμφανίζεται η οθόνη *Προκαθορισμένο μέγεθος χαρτιού*. Επιλέξτε A4 ή 8,5 x 11 ίντσες και στη συνέχεια **Επόμενο**.
- *10* Εμφανίζεται η οθόνη *Τηλέφωνα εξυπηρέτησης πελατών και κέντρου αναλωσίμων*. Εισάγετε το **Τηλέφωνο εξυπηρέτησης πελατών** και το **Τηλέφωνο κέντρου αναλωσίμων** και επιλέξτε **Επόμενο**.

**ΣΗΜΕΙΩΣΗ:** *Αυτά τα στοιχεία παρέχονται μόνο για λόγους αναφοράς. Εφόσον δεν έχετε τα σχετικά στοιχεία, μπορείτε να αφήσετε αυτά τα πεδία κενά.* 

- *11* Οι επόμενες 4 οθόνες σας επιτρέπουν να ρυθμίσετε τη **Μορφή ημερομηνίας**, την **Ημερομηνία**, τη **Μορφή προβολής ώρας** και την **Ώρα**. Ακολουθήστε τις οδηγίες για να εισάγετε τις κατάλληλες πληροφορίες και επιλέξτε **Επόμενο** σε κάθε οθόνη.
- *12* Θα εμφανιστεί η οθόνη *Συγχαρητήρια*. Αυτό σημαίνει ότι έχετε ολοκληρώσει με επιτυχία τις Ρυθμίσεις συστήματος του Οδηγού εγκατάστασης της Xerox. Επιλέξτε **Τέλος** για να συνεχίσετε.

**ΣΗΜΕΙΩΣΗ:** *Σε ορισμένα βήματα εμφανίζεται μια αναδυόμενη οθόνη που ζητά τον κωδικό πρόσβασης Page Pack. Σε αυτή την περίπτωση, επικοινωνήστε με τον αντιπρόσωπο του τμήματος εξυπηρέτησης πελατών για τον κωδικό.*

- *13* Στο μηχάνημα θα εμφανιστεί η οθόνη *Αυτοέλεγχος μηχανήματος σε εξέλιξη*, ενώ το μηχάνημα εφαρμόζει τις ρυθμίσεις διαμόρφωσης. Όταν τελειώσει αυτή η διαδικασία, θα εμφανιστεί η οθόνη *Βασική αντιγραφή* στο μηχάνημα. Το μηχάνημά σας είναι τώρα έτοιμο προς χρήση.
- *14* Εάν έχει εγκατασταθεί η λειτουργία Φαξ, θα εμφανιστεί η οθόνη Οδηγός εγκατάστασης φαξ. Ανατρέξτε στην ενότητα *[Ρύθμιση](#page-20-0) φαξ στη σελίδα 17*.

## <span id="page-9-0"></span>**Phaser 3635MFP**

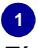

**Πίνακας ελέγχου:** Οθόνη αφής και αριθμητικό πληκτρολόγιο

 $\sqrt{3}$ **Δίσκος εξόδου:** Συλλέγει το χαρτί εξόδου

## 5

**Δίσκοι χαρτιού:**  Ο Δίσκος 1 αποτελεί βασικό εξοπλισμό και ο Δίσκος 2 αποτελεί προαιρετικό εξοπλισμό.

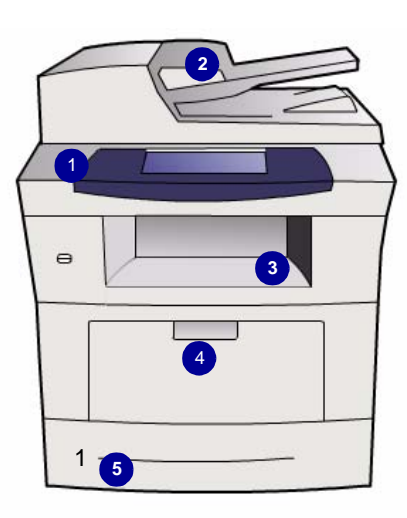

2

**Τροφοδότης εγγράφων:**  Χρησιμοποιείται για τη σάρωση πολλαπλών εγγράφων. Η **Επιφάνεια σάρωσης** στο κάτω μέρος χρησιμοποιείται για τη σάρωση μεμονωμένων εγγράφων, δεμένων πρωτοτύπων κτλ.

### 4

#### **Δίσκος Bypass:** Χρησιμοποιείται για ειδικά μέσα

εκτύπωσης

### **Εσωτερικό της συσκευής**

Στη συσκευή υπάρχει μια Μονάδα αντικαθιστώμενη από τον πελάτη και η Κασέτα γραφίτη (**6**).

Αν έχει εγκατασταθεί Χειροκίνητο συρραπτικό (**7**), τότε μπορεί να αντικατασταθεί και η Κασέτα συρραπτικού.

Ο σειριακός αριθμός βρίσκεται στο εσωτερικό του μπροστινού καλύμματος.

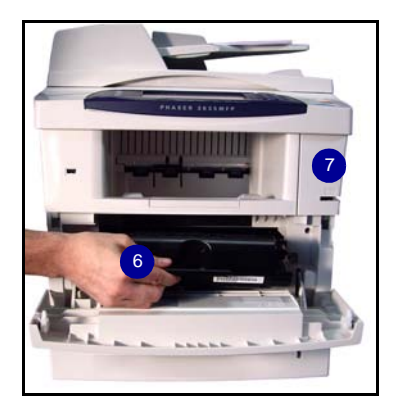

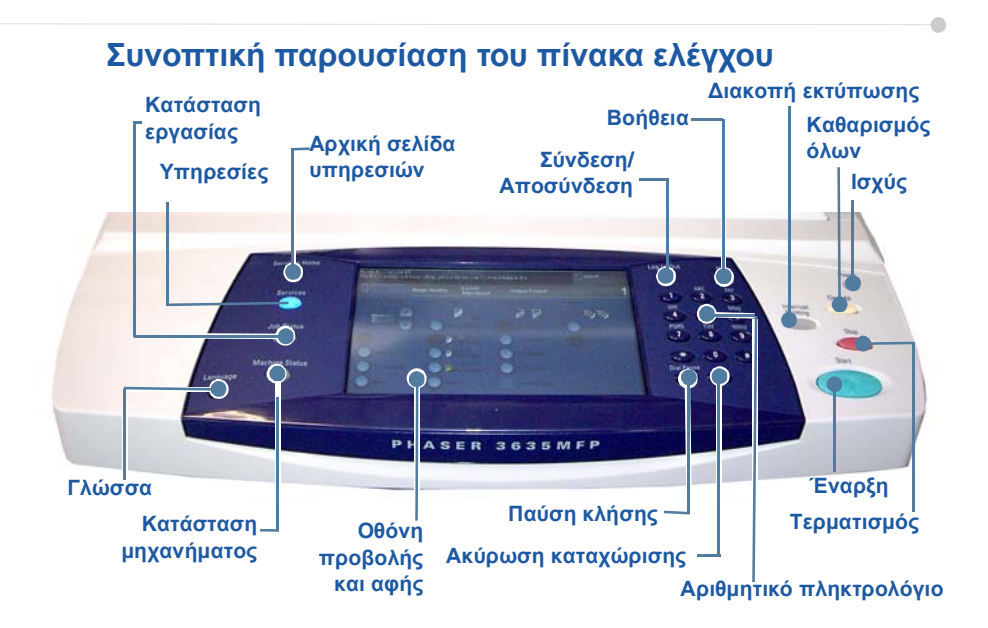

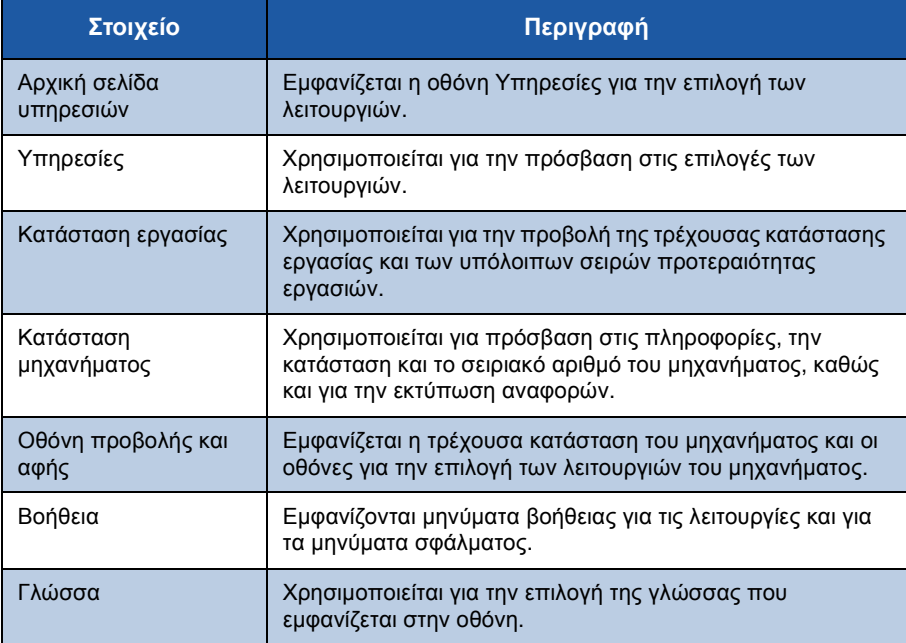

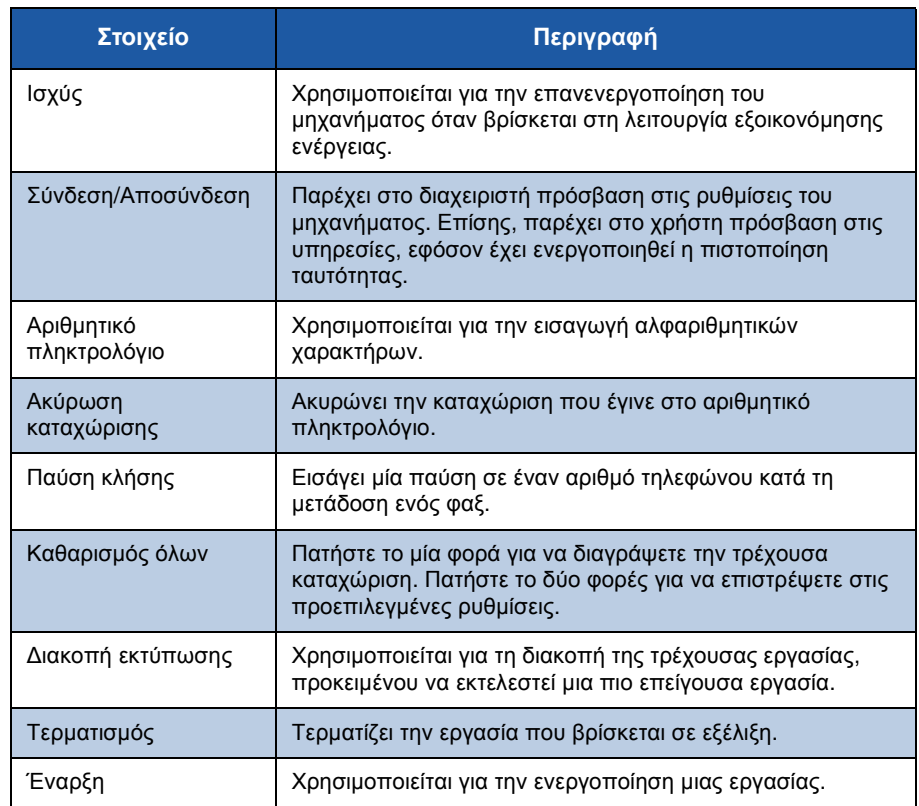

#### **Τοποθέτηση χαρτιού στους δίσκους χαρτιού**

- *1* Ανοίξτε το δίσκο χαρτιού και τοποθετήστε χαρτί. ΜΗΝ υπερβαίνετε τη γραμμή μέγιστης πλήρωσης.
- *2* Ρυθμίστε τους πίσω και πλευρικούς οδηγούς, ώστε να συγκρατούν το χαρτί στη δεξιά πλευρά του δίσκου.
- *3* Όταν κλείνετε το δίσκο, εμφανίζεται η οθόνη *Ρυθμίσεις δίσκου*. Καταχωρίστε το μέγεθος, το είδος και το χρώμα του χαρτιού που έχετε τοποθετήσει και πατήστε **Επιβεβαίωση**.

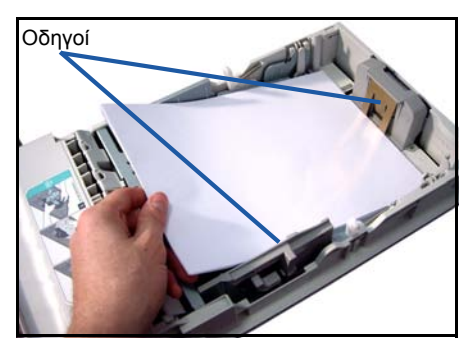

۵

### **Τοποθέτηση εγγράφων**

Τα έγγραφα μπορούν να τοποθετηθούν είτε στον Τροφοδότη εγγράφων είτε στην Επιφάνεια σάρωσης.

- *1* Τοποθετήστε τα έγγραφα, τα οποία πρόκειται να αντιγραφούν, με την όψη προς τα επάνω στο δίσκο εισόδου του Τροφοδότη εγγράφων, με το επάνω μέρος του εγγράφου να βρίσκεται στα αριστερά ή στο πίσω μέρος του δίσκου.
- *2* Μετακινήστε τον οδηγό εγγράφου, έτσι που μόλις να αγγίζει και τις δύο πλευρές του εγγράφου.

Ή

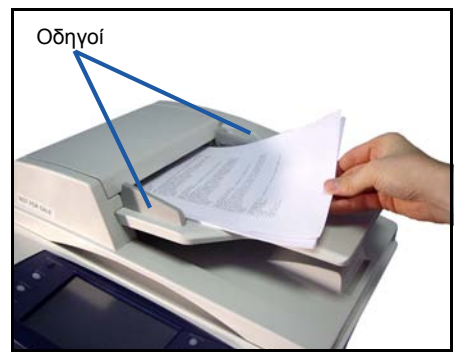

*3* Ανοίξτε τον Τροφοδότη εγγράφων και τοποθετήστε μεμονωμένα έγγραφα στην Επιφάνεια σάρωσης, με την όψη προς τα κάτω και ευθυγραμμισμένα με την πίσω αριστερή γωνία.

> **ΣΗΜΕΙΩΣΗ:** *Τα έγγραφα σαρώνονται μόνο μία φορά, ακόμη και όταν επιλέγονται πολλά αντίγραφα.*

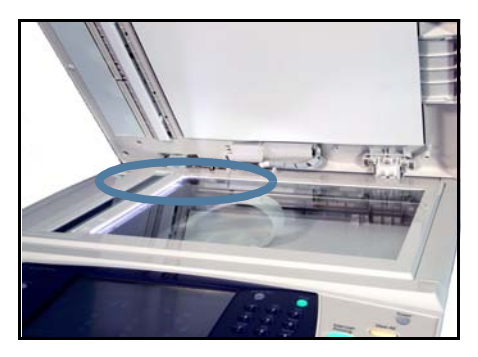

## <span id="page-13-0"></span>**Σύνδεση με το δίκτυο**

Ακολουθήστε τις παρακάτω οδηγίες για να συνδέσετε το μηχάνημα σε ένα δίκτυο Ethernet TCP/IP.

Αν συνδέετε το μηχάνημα σε διαφορετικό τύπο δικτύου ή αν θέλετε να χρησιμοποιήσετε άλλα πρωτόκολλα, ανατρέξτε στο *System Administration CD* (CD διαχείρισης συστήματος).

#### **Δοκιμή της συσκευής**

Πριν συνδέσετε το μηχάνημα στο δίκτυό σας, βεβαιωθείτε ότι λειτουργεί σωστά ως φωτοαντιγραφικό.

- *1* Τοποθετήστε ένα έγγραφο στον Τροφοδότη εγγράφων και δημιουργήστε 3 αντίγραφα.
- *2* Αν τα αντίγραφα δημιουργηθούν σωστά, εγκαταστήστε τη σύνδεση δικτύου όπως περιγράφεται στα επόμενα βήματα. Αν η αντιγραφή δεν είναι επιτυχής, ανατρέξτε στην ενότητα *Αντιμετώπιση [προβλημάτων](#page-42-0) στη σελίδα 39*.

### **Σύνδεση δικτύου με χρήση TCP/IP**

Μπορείτε να ρυθμίσετε τη σύνδεση δικτύου TCP/IP χρησιμοποιώντας μία από τις ακόλουθες μεθόδους:

- **DHCP**: Χρησιμοποιήστε αυτήν τη μέθοδο για να επιτρέψετε σε ένα διακομιστή DHCP να ορίσει αυτόματα μία διεύθυνση IP. Αυτή είναι η εργοστασιακά προεπιλεγμένη ρύθμιση.
- **Στατική διεύθυνση IP**: Χρησιμοποιήστε αυτήν τη μέθοδο για να ορίσετε χειροκίνητα μία διεύθυνση IP, η οποία παρέχεται από το διαχειριστή του δικτύου σας.

Όταν ενεργοποιηθεί το μηχάνημα, χρησιμοποιεί αυτόματα το DHCP για να λάβει τη διαμόρφωση του δικτύου του. Για να χρησιμοποιηθεί μία στατική διεύθυνση IP, πρέπει να απενεργοποιηθεί το DHCP και να εισαχθούν χειροκίνητα η διεύθυνση IP, η διεύθυνση πύλης, η μάσκα υποδικτύου και η διεύθυνση διακομιστή DNS.

*1* Συνδέστε το καλώδιο Ethernet στην υποδοχή δικτύου RJ45 στο πίσω μέρος του μηχανήματος.

> **ΣΗΜΕΙΩΣΗ:** *Το καλώδιο Ethernet δεν παρέχεται από τη Xerox.*

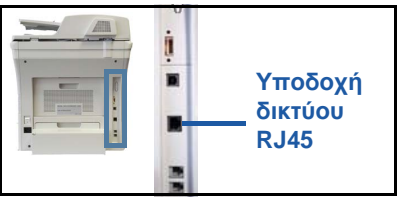

*2* Για να ρυθμίσετε τη διεύθυνση με τη

χρήση DHCP, ανατρέξτε στην ενότητα *[Σύνδεση](#page-14-0) δικτύου με χρήση DHCP στη [σελίδα](#page-14-0) 11*. Αν θέλετε να ρυθμίσετε μία στατική διεύθυνση ΙΡ, μεταβείτε στην ενότητα *Ρύθμιση δικτύου [χρησιμοποιώντας](#page-14-1) μία στατική διεύθυνση ΙΡ στη [σελίδα](#page-14-1) 11*.

### **Σύνδεση δικτύου με χρήση DHCP**

- <span id="page-14-0"></span>*1* Αφότου το μηχάνημα ενεργοποιηθεί, αναζητά μία διεύθυνση ΙΡ μέσω του διακομιστή DHCP. Περιμένετε δύο λεπτά μέχρι να ολοκληρωθεί η ρύθμιση δικτύου και στη συνέχεια ελέγξτε τη διεύθυνση ΙΡ που αντιστοιχίστηκε, ως εξής:
	- Στον Πίνακα ελέγχου, πατήστε το πλήκτρο **Σύνδεση/Αποσύνδεση** και, στη συνέχεια, εισάγετε τον κωδικό πρόσβασης διαχειριστή **[1111]** και επιλέξτε **Εισαγωγή**.
	- Πατήστε το πλήκτρο **Κατάσταση μηχανήματος** και, στη συνέχεια, επιλέξτε **Εργαλεία> Συνδεσιμότητα και ρύθμιση δικτύου> Προηγμένες ρυθμίσεις > Ρυθμίσεις δικτύου > Ρύθμιση δικτύου > Επιλογές TCP/IP > Ρυθμίσεις TCP/IP**.
	- Η διεύθυνση TCP/IP που έχει οριστεί βρίσκεται στο πεδίο *Όνομα/ Διεύθυνση*.
- *2* Επιβεβαιώστε ότι έχει οριστεί μία διεύθυνση ΙΡ και ότι είναι κατάλληλη για το δίκτυό σας.

**ΣΗΜΕΙΩΣΗ:** *Αν η διεύθυνση IP αρχίζει με 169.xxx.xxx.xxx, ο διακομιστής DHCP δεν έχει ορίσει σωστά τη διεύθυνση ή το DHCP δεν είναι ενεργοποιημένο στο δίκτυό σας. Επικοινωνήστε με το διαχειριστή δικτύου σας για τεχνική υποστήριξη.*

#### <span id="page-14-1"></span>**Ρύθμιση δικτύου χρησιμοποιώντας μία στατική διεύθυνση ΙΡ**

Πριν ξεκινήσετε, φροντίστε να λάβετε τις ακόλουθες πληροφορίες από το διαχειριστή του δικτύου σας:

- Διεύθυνση ΙΡ
- Διεύθυνση πύλης
- Μάσκα υποδικτύου
- Διεύθυνση διακομιστή DNS
- *1* Επιλέξτε το πλήκτρο **Σύνδεση/ αποσύνδεση** στον πίνακα ελέγχου, εισάγετε τον κωδικό πρόσβασης διαχειριστή **[1111]** και επιλέξτε **Εισαγωγή**.
- *2* Πατήστε το πλήκτρο **Κατάσταση μηχανήματος** και, στη συνέχεια, επιλέξτε **Εργαλεία> Συνδεσιμότητα και ρύθμιση δικτύου> Προηγμένες ρυθμίσεις > Ρυθμίσεις δικτύου > Ρύθμιση δικτύου > Επιλογές TCP/ IP**.
- *3* Επιλέξτε **HTTP** και **Ενεργοποίηση**. Επιλέξτε **Αποθήκευση**.

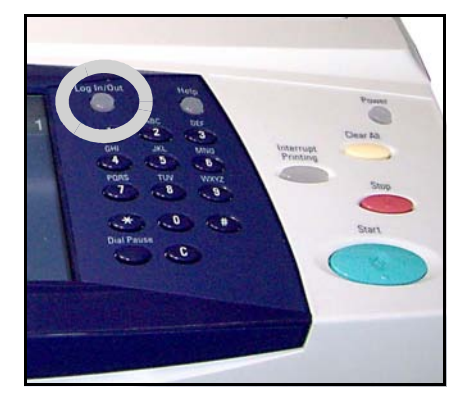

- *4* Επιλέξτε **Ρυθμίσεις TCP/IP**.
- *5* Επιλέξτε το πλήκτρο **Δυναμική διευθυνσιοδότηση**. Επιλέγεται το DHCP βάσει προεπιλογής. Επιλέξτε **Απενεργοποιημένο** για να απενεργοποιήσετε το DHCP και επιλέξτε **Αποθήκευση**.
- *6* Επιλέξτε **Όνομα/Διεύθυνση**. Εισάγετε το *Όνομα κεντρικού υπολογιστή*, επιλέγοντας το σύμβολο πληκτρολογίου. Εισάγετε τη *Διεύθυνση ΙΡ* πατώντας κάθε πλαίσιο και πληκτρολογώντας τον αριθμό μέσω του *Αριθμητικού πληκτρολογίου*. Επιλέξτε **Αποθήκευση**.
- *7* Επιλέξτε **Υποδίκτυο και πύλη**. Εισάγετε τη *Μάσκα υποδικτύου* και την *Πύλη IP.* Επιλέξτε **Αποθήκευση**.
- *8* Αν δεν θέλετε να διαμορφώσετε τις ρυθμίσεις DNS, προχωρήστε στο επόμενο βήμα. Αν θέλετε να διαμορφώσετε τις ρυθμίσεις DNS, πατήστε το πλήκτρο **Διαμόρφωση DNS**. Εισάγετε το *Όνομα τομέα* και τη διεύθυνση του *Προτιμητέου διακομιστή DNS*. Επιλέξτε **Αποθήκευση**.
- *9* Η στατική διεύθυνση ΙΡ έχει πλέον ρυθμιστεί. Πατήστε το πλήκτρο **Σύνδεση/ αποσύνδεση** και επιλέξτε **Επιβεβαίωση** για να αποσυνδεθείτε και για να κλείσετε το μενού Εργαλεία.

# <span id="page-16-0"></span>**Εγκατάσταση οδηγών εκτύπωσης**

Αυτή η διαδικασία περιγράφει τον τρόπο εγκατάστασης των οδηγών εκτύπωσης χρησιμοποιώντας το αντίστοιχο CD.

Οι οδηγοί εκτύπωσης βρίσκονται στο CD οδηγού εκτύπωσης που συνοδεύει το Phaser 3635MFP.

Μπορείτε να χρησιμοποιήσετε το CentreWare Print and Fax Drivers CD (CD οδηγών εκτύπωσης και φαξ CentreWare) για να εγκαταστήσετε ταυτόχρονα πολλές εφαρμογές, όπως οδηγούς εκτύπωσης, οδηγούς σάρωσης, έγγραφα για το χρήστη και PPD (Περιγραφή εκτυπωτή PostScript®). Για να χρησιμοποιήσετε το πρόγραμμα εγκατάστασης, τοποθετήστε το *CentreWare Print and Fax Drivers CD-ROM* (CD-ROM οδηγών εκτύπωσης και φαξ του CentreWare) που παρέχεται μαζί με τον Phaser 3635MFP.

- *1* Εισάγετε το *CD οδηγού* στη μονάδα CD του σταθμού εργασίας του προγράμματος-πελάτη.
- *2* Αν το CD δεν ενεργοποιηθεί αυτόματα, μεταβείτε στο μενού **Έναρξη***,* κάντε κλικ στην **Εκτέλεση** και περιηγηθείτε στη μονάδα CD. Κάντε κλικ στη **Ρύθμιση** και μετά στο **OK**. Κάντε κλικ στο **ΟΚ** για να ξεκινήσει η διαδικασία εγκατάστασης.
- *3* Επιλέξτε τη γλώσσα για την εγκατάσταση και κάντε κλικ στη **Συνέχεια**. Εμφανίζεται η οθόνη του οδηγού.

**ΣΗΜΕΙΩΣΗ:** *Οι επιλογές είναι οι εξής:*

*Εγκατάσταση οδηγών εκτύπωσης και σάρωσης - Εγκαθίστανται οι οδηγοί εκτύπωσης και σάρωσης.*

*Εγκατάσταση οδηγού εκτύπωσης - Εγκαθίστανται μόνο οι οδηγοί εκτύπωσης. Εγκατάσταση οδηγού σάρωσης - Εγκαθίστανται μόνο οι οδηγοί σάρωσης.*

Για να εγκαταστήσετε τους Οδηγούς εκτύπωσης, ακολουθήστε τις παρακάτω οδηγίες. Για να εγκαταστήσετε τους Οδηγούς σάρωσης, πατήστε **Εγκατάσταση οδηγών εκτύπωσης και σάρωσης**.

- *4* Κάντε κλικ στην **Εγκατάσταση οδηγών**.
- *5* Κάντε κλικ στην **Εγκατάσταση οδηγών εκτύπωσης**.

**ΣΗΜΕΙΩΣΗ:** *Ο Οδηγός PCL6 εγκαθίσταται ως προεπιλογή.*

- *6* Για να εγκαταστήσετε τους οδηγούς εκτύπωσης PCL 5 ή Adobe® PostScript®, κάντε κλικ στην **Επιλογή** και επιλέξτε τα πλαίσια για τους οδηγούς που απαιτούνται.
- *7* Εισαγάγετε τη διεύθυνση IP του εκτυπωτή, το όνομα DNS ή τη διαδρομή UNC για τη συσκευή.
- *8* Κάντε κλικ στην επιλογή **Εγκατάσταση**.
- *9* Ακολουθήστε τα μηνύματα της οθόνης για να ολοκληρώσετε την εγκατάσταση.
- *10* Όταν η εγκατάσταση του οδηγού εκτύπωσης ολοκληρωθεί με επιτυχία, στείλτε μια δοκιμαστική εκτύπωση από τον οδηγό εκτύπωσης ή υποβάλετε μία εργασία στο Phaser 3635MFP.

*11* Αν η λειτουργία εκτύπωσης είναι επιτυχής, συνεχίστε με την επόμενη διαδικασία ρύθμισης στο παρόν έγγραφο. Αν η λειτουργία εκτύπωσης δεν είναι επιτυχής, ανατρέξτε στην ενότητα *Αντιμετώπιση [προβλημάτων](#page-42-0) στη σελίδα 39*. Για μια πλήρη επεξήγηση, ανατρέξτε στο System Administration CD (CD διαχείρισης συστήματος) που συνοδεύει το Phaser 3635MFP.

ó

# <span id="page-18-0"></span>**Ρύθμιση Εmail**

Αν θέλετε τα ρυθμίσετε την υπηρεσία Email, ακολουθήστε την παρακάτω διαδικασία. Αν προς το παρόν δεν θέλετε να ρυθμίσετε αυτήν την υπηρεσία, συνεχίστε με *[Ρύθμιση](#page-20-0) φαξ στη σελίδα 17*.

**ΣΗΜΕΙΩΣΗ:** *Αν δε βλέπετε το πλήκτρο Email στην οθόνη Αρχική σελίδα υπηρεσιών, ενεργοποιήστε*

*το Email στη διαδρομή Εργαλεία. (Πατήστε* **Σύνδεση/αποσύνδεση> Κατάσταση μηχανήματος > Κωδικός πρόσβασης [1111] > Εισαγωγή > Εργαλεία > Περιβάλλον χρήστη > Ενεργοποίηση υπηρεσιών > Email > Ενεργοποίηση***.)*

Πριν ξεκινήσετε τη διαδικασία ρύθμισης, βεβαιωθείτε ότι είναι διαθέσιμα τα ακόλουθα στοιχεία ή πως έχουν πραγματοποιηθεί οι παρακάτω ενέργειες:

- Βεβαιωθείτε πως το μηχάνημα λειτουργεί πλήρως στο δίκτυο και πως η υπηρεσία Email είναι διαθέσιμη στην οθόνη *Αρχική σελίδα υπηρεσιών*.
- Βεβαιωθείτε ότι έχουν διαμορφωθεί τα πρωτόκολλα TCP/IP και HTTP στη συσκευή και ότι λειτουργούν πλήρως. Ανατρέξτε στην ενότητα *[Ρύθμιση](#page-14-1) δικτύου [χρησιμοποιώντας](#page-14-1) μία στατική διεύθυνση ΙΡ στη σελίδα 11*.
- Εξασφαλίστε τη διεύθυνση IP ενός λειτουργικού διακομιστή email SMTP που δέχεται εισερχόμενη ηλεκτρονική αλληλογραφία.
- Βεβαιωθείτε ότι οι ρυθμίσεις DNS έχουν διαμορφωθεί σωστά και εξασφαλίστε τη διεύθυνση του Ονόματος τομέα, αν υπάρχει.
- Δημιουργήστε ένα λογαριασμό Email που θα χρησιμοποιεί το μηχάνημα ως προεπιλεγμένη διεύθυνση αποστολέα στο πεδίο *Από*.
- Δοκιμάστε αυτόν το λογαριασμό Email αποστέλλοντας ένα Email στο λογαριασμό της συσκευής Xerox. Η εργασία αυτή πρέπει να ολοκληρωθεί σε πρόγραμμα-πελάτη ηλεκτρονικού ταχυδρομείου στο δίκτυό σας που υποστηρίζει τα SMTP (Simple Mail Transfer Protocol) και POP3 (Post Office Protocol 3).

Θα χρησιμοποιήσετε τις Υπηρεσίες διαδικτύου για να διαμορφώσετε τις ρυθμίσεις Email και η πρόσβαση στις υπηρεσίες αυτές εξασφαλίζεται μέσω του προγράμματος περιήγησης web που διαθέτετε.

- *1* Ανοίξτε το πρόγραμμα περιήγησης web και εισαγάγετε τη διεύθυνση TCP/IP του μηχανήματος στη γραμμή διεύθυνσης. Πατήστε **Εισαγωγή**.
- *2* Κάντε κλικ στις **Ιδιότητες> Συνδεσιμότητα > Πρωτόκολλα > TCP/IP**.
- *3* Εισάγετε το όνομα τομέα στο πλαίσιο *Όνομα τομέα* (για παράδειγμα: abc.xyz.company.com). Η διαμόρφωση των ρυθμίσεων DNS είναι απαραίτητη μόνο αν πρόκειται να χρησιμοποιηθούν τα ονόματα κεντρικών υπολογιστών.

**ΣΗΜΕΙΩΣΗ:** *Αν έχει ρυθμιστεί η Δυναμική διευθυνσιοδότηση στο μηχάνημα (DHCP ή BootP), η πρόσβαση στο Όνομα τομέα δεν είναι εφικτή. Αν θέλετε να αλλάξετε τη ρύθμιση, κάντε κλικ στην επιλογή* **Στατική** *στη λίστα του μενού Ανάλυση διεύθυνσης IP.* 

*4* Μετακινηθείτε με κύλιση στο κάτω μέρος της οθόνης και κάντε κλικ στο πλήκτρο **Εφαρμογή** για να εφαρμοστούν τυχόν αλλαγές. Εισαγάγετε τα τρέχοντα στοιχεία *Όνομα χρήστη* και *Κωδικός πρόσβασης* για πρόσβαση στα Εργαλεία του μενού διαχειριστή.

Η προεπιλογή είναι **[admin]** για την οποία παίζει ρόλο η χρήση πεζών ή κεφαλαίων χαρακτήρων και **[1111]**.

- *5* Από το μενού *Πρωτόκολλα* επιλέξτε **Διακομιστής SMTP**.
- *6* Κάντε κλικ στη *Διεύθυνση IP* ή στο *Όνομα κεντρικού υπολογιστή* και εισάγετε το *Όνομα κεντρικού υπολογιστή* ή τη *Διεύθυνση IP* και τον *Αριθμό θύρας* (1-65535) του διακομιστή SMTP. Η προεπιλεγμένη Θύρα είναι η 25.
- *7* Επιλέξτε το πλαίσιο *Ο διακομιστής απαιτεί πιστοποίηση ταυτότητας SMTP*, εφόσον χρειάζεται.
- *8* Εισαγάγετε το *Όνομα σύνδεσης* και τον *Κωδικό πρόσβασης*.
- *9* Κάντε κλικ στην **Εφαρμογή** για να επιβεβαιώσετε τις ρυθμίσεις σας.
- *10* Από το μενού *Ιδιότητες*, κάντε κλικ στις **Υπηρεσίες > Ρυθμίσεις Email > Προεπιλογές**.
- *11* Για να αλλάξετε τις ρυθμίσεις στην οθόνη Ρύθμιση Email, πατήστε Επεξεργασία για κάθε ομάδα επιλογών.
- *12* Αφού προβείτε στις επιλογές σας, κάντε κλικ στην **Εφαρμογή.**

**ΣΗΜΕΙΩΣΗ:** *Για περισσότερες πληροφορίες σχετικά με όλες τις λειτουργίες Email, συμπεριλαμβανομένης της ρύθμισης των βιβλίων διευθύνσεων, ανατρέξτε στο System Administration CD (CD διαχείρισης συστήματος).*

# <span id="page-20-0"></span>**Ρύθμιση φαξ**

Η διαμόρφωση του Phaser 3635MFP/X διαθέτει Φαξ ως βασικό εξοπλισμό. Το Κιτ φαξ θα χρειαστεί ρύθμιση κατά την εγκατάσταση του μηχανήματος.

### **Ρύθμιση του Κιτ φαξ**

- *1* Ρυθμίστε το κιτ φαξ σύμφωνα με τις οδηγίες του κιτ.
- *2* Συνδέστε την τηλεφωνική γραμμή στην υποδοχή *Γραμμής* του μηχανήματος.
- *3* Αν θέλετε να συνδέσετε μία τηλεφωνική συσκευή στο μηχάνημα, συνδέστε την στην υποδοχή *Ext.*
- *4* Πατήστε το πλήκτρο **Σύνδεση/ αποσύνδεση** για να εισέλθετε στη διαδρομή Εργαλεία.
- *5* Στο αριθμητικό πληκτρολόγιο πληκτρολογήστε **[1111]** ή τον τρέχοντα κωδικό πρόσβασης και επιλέξτε **Εισαγωγή**.

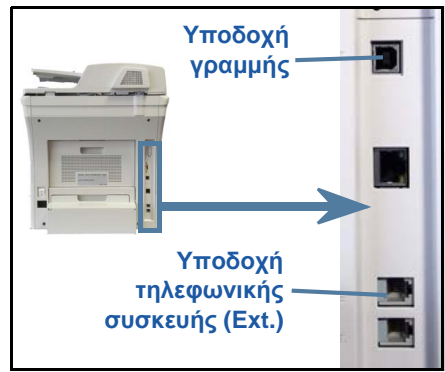

- *6* Πατήστε το πλήκτρο **Κατάσταση μηχανήματος** και, στη συνέχεια, επιλέξτε **Εργαλεία> Περιβάλλον χρήστη > Ενεργοποίηση υπηρεσιών > Ενσωματωμένο φαξ**. Θα εμφανιστεί η οθόνη Εγκατάσταση φαξ.
- *7* Επιλέξτε την επιθυμητή (ή την πλησιέστερη) χώρα, επιλέγοντας την καταχώριση στη λίστα *Ρύθμιση χώρας*, και επιλέξτε **Επόμενο**.
- *8* Επιλέξτε την επιθυμητή μέθοδο κλήσης. Για τονική γραμμή, επιλέξτε **Τονική**. Για γραμμή 10 παλμών ανά δευτερόλεπτο, επιλέξτε **Παλμική**. Αν δεν είστε βέβαιοι, επιλέξτε **Τονική**.
- *9* Επιλέξτε το σύμβολο πληκτρολογίου για τον *Αριθμό φαξ* και εισαγάγετε τον τηλεφωνικό αριθμό φαξ για τη συσκευή.
- *10* Επιλέξτε το σύμβολο πληκτρολογίου για το *Όνομα μηχανήματος* και εισαγάγετε ένα ειδικό όνομα για τη συσκευή.
- *11* Επιλέξτε **Αποθήκευση** και **Κλείσιμο** Θα γίνει επανεκκίνηση της συσκευής. Το μηχάνημα τώρα θα αποστέλλει και θα λαμβάνει φαξ χρησιμοποιώντας τις προεπιλεγμένες ρυθμίσεις. Αν θέλετε να αλλάξετε τη Ρύθμιση φαξ, μπείτε στη διαδρομή Εργαλεία όπως περιγράφεται στα βήματα 4 και 5 και επιλέξτε **Εργαλεία > Περιβάλλον χρήστη > Ενσωματωμένο φαξ**. Μπορείτε να προβείτε σε διάφορες επιλογές Φαξ και σε τροποποιήσεις αυτών.

### <span id="page-21-0"></span>**Εγκατάσταση κιτ προαιρετικών λειτουργιών**

Στην ενότητα αυτή παρέχονται οδηγίες για τον τρόπο εγκατάστασης και διαμόρφωσης των προαιρετικών λειτουργιών:

- Λογιστικά δικτύου
- Φαξ μέσω διακομιστή

**ΣΗΜΕΙΩΣΗ:** *Για περισσότερες οδηγίες σχετικά με την εγκατάσταση και τη διαμόρφωση του Φαξ μέσω διακομιστή και των Λογιστικών δικτύου, ανατρέξτε στο System Administration CD (CD διαχείρισης συστήματος).*

#### <span id="page-21-1"></span>**Εγκατάσταση κιτ προαιρετικών λειτουργιών**

Όλα τα κιτ προαιρετικών λειτουργιών εγκαθίστανται με τον ίδιο τρόπο. Κάθε κιτ περιλαμβάνει ένα κλειδί ενεργοποίησης λειτουργίας και οδηγίες.

*1* Με το μηχάνημα ενεργοποιημένο, τοποθετήστε το Κλειδί ενεργοποίησης λειτουργίας στην υποδοχή αναγνώστη κάρτας στη δεξιά πλευρά του μηχανήματος. Οι ενδεικτικές λυχνίες στο Κλειδί ενεργοποίησης λειτουργίας θα ανάψουν (πρώτα κόκκινο, πράσινο που αναβοσβήνει και μετά σταθερά πράσινο).

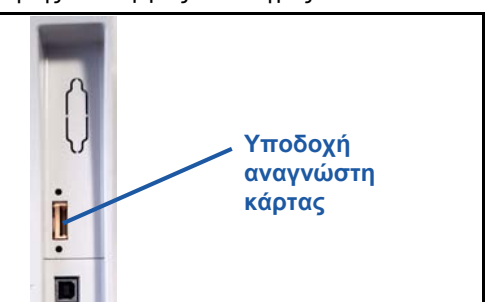

*2* Μετά την επιτυχή εγκατάσταση της λειτουργίας, ένα αναδυόμενο μήνυμα σας ενημερώνει ότι η λειτουργία έχει διαμορφωθεί και σας ζητά να αφαιρέσετε το κλειδί ενεργοποίησης λειτουργίας.

#### **Λογιστικά δικτύου**

Τα Λογιστικά δικτύου παρέχουν τη δυνατότητα διαχείρισης της χρήσης του μηχανήματος με δυνατότητες λεπτομερούς ανάλυσης κόστους. Οι εργασίες Εκτύπωσης, Σάρωσης, Φαξ και Αντιγραφής παρακολουθούνται στο μηχάνημα και αποθηκεύονται σε ένα αρχείο καταγραφής εργασιών. Οι χρήστες πρέπει να εισάγουν τον κωδικό χρήστη και τον κωδικό λογαριασμού για να αποκτήσουν πρόσβαση στο μηχάνημα, ενώ οι πληροφορίες που αφορούν στους αριθμούς των εργασιών που εκτελούνται καταγράφονται σε ένα αρχείο καταγραφής εργασιών.

#### **Εγκατάσταση του κιτ**

Εγκαταστήστε το κιτ. Ανατρέξτε στην ενότητα *Εγκατάσταση κιτ [προαιρετικών](#page-21-1) [λειτουργιών](#page-21-1) στη σελίδα 18*.

#### **Ενεργοποίηση λογιστικών δικτύου**

- *1* Πατήστε το πλήκτρο **Σύνδεση/αποσύνδεση**.
- *2* Εισάγετε **1111** και επιλέξτε **Εισαγωγή**.
- *3* Πατήστε το πλήκτρο **Κατάσταση μηχανήματος** και, στη συνέχεια, επιλέξτε **Εργαλεία> Λογιστικά > Ενεργοποίηση λογιστικών > Λειτουργία πιστοποίησης ταυτότητας**.
- *4* Επιλέξτε το πλήκτρο **Ενεργοποίηση** στην κεφαλίδα Λογιστικά δικτύου.
- *5* Επιλέξτε **Αποθήκευση**.
- *6* Πατήστε το πλήκτρο **Σύνδεση/αποσύνδεση** και επιλέξτε **Επιβεβαίωση** για να αποσυνδεθείτε.

**ΣΗΜΕΙΩΣΗ:** *Για περισσότερες πληροφορίες, ανατρέξτε στο System Administration Guide (Οδηγός διαχείρισης συστήματος).*

#### **Φαξ μέσω διακομιστή**

Η λειτουργία Φαξ μέσω διακομιστή επιτρέπει στους χρήστες να αποστέλλουν έγγραφα σε ένα ή περισσότερα μηχανήματα φαξ μέσω του τηλεφωνικού δικτύου, χωρίς να απαιτείται η σύνδεση αποκλειστικής τηλεφωνικής γραμμής στο μηχάνημα. Αυτό επιτυγχάνεται με τη σύνδεση του μηχανήματος σε ένα δικτυακό διακομιστή φαξ που μπορεί να διαχειρίζεται τις μεταδόσεις φαξ σε έναν οργανισμό.

#### **Εγκατάσταση του κιτ**

*1* Εγκαταστήστε το κιτ. Ανατρέξτε στην ενότητα *Εγκατάσταση κιτ [προαιρετικών](#page-21-1) [λειτουργιών](#page-21-1) στη σελίδα 18*.

#### **Ενεργοποίηση του Φαξ μέσω διακομιστή**

- *2* Πατήστε το πλήκτρο **Σύνδεση/αποσύνδεση** για να αποκτήσετε πρόσβαση στη διαδρομή Εργαλεία.
- *3* Πατήστε το πλήκτρο **Κατάσταση μηχανήματος** και, στη συνέχεια, επιλέξτε **Εργαλεία> Περιβάλλον χρήστη > Ενεργοποίηση υπηρεσιών > Φαξ μέσω διακομιστή**.
- *4* Αν σας ζητηθεί να εισάγετε ένα *PIN*, εισάγετε τον *Κωδικό A* που εμφανίζεται στη σελίδα ii στις οδηγίες του Κιτ φαξ μέσω διακομιστή. Πατήστε **Εισαγωγή**.
- *5* Αν εμφανιστεί το πλήκτρο **Ενεργοποίηση**, επιλέξτε **Ενεργοποίηση.**
- *6* Πατήστε το πλήκτρο **Σύνδεση/αποσύνδεση** και επιλέξτε **Επιβεβαίωση** για να αποσυνδεθείτε και να κλείσετε το μενού Εργαλεία.
- *7* Το μηχάνημα θα κάνει αυτόματα επανεκκίνηση. Η επανεκκίνηση της συσκευής θα διαρκέσει περίπου 2-3 λεπτά.

**ΣΗΜΕΙΩΣΗ:** *Για περισσότερες πληροφορίες, ανατρέξτε στο System Administration Guide (Οδηγός διαχείρισης συστήματος).*

# <span id="page-23-0"></span>**Δημιουργία αντιγράφων**

- *1* Τοποθετήστε τα έγγραφα, τα οποία θα αντιγραφούν, με την όψη προς τα επάνω στον Τροφοδότη εγγράφων ή με την όψη προς τα κάτω στην πίσω αριστερή γωνία της Επιφάνειας σάρωσης.
- *2* Πατήστε το πλήκτρο **Αρχική σελίδα υπηρεσιών** και στη συνέχεια **Αντιγραφή**. Θα εμφανιστεί η οθόνη *Αντιγραφή*.
- *3* Επιλέξτε τις επιθυμητές λειτουργίες χρησιμοποιώντας την οθόνη αφής.

Οι λειτουργίες εμφανίζονται στον παρακάτω πίνακα.

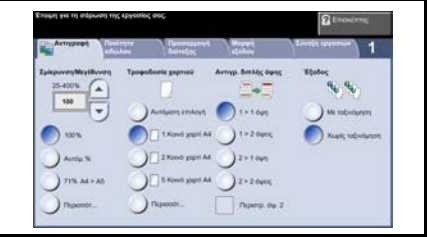

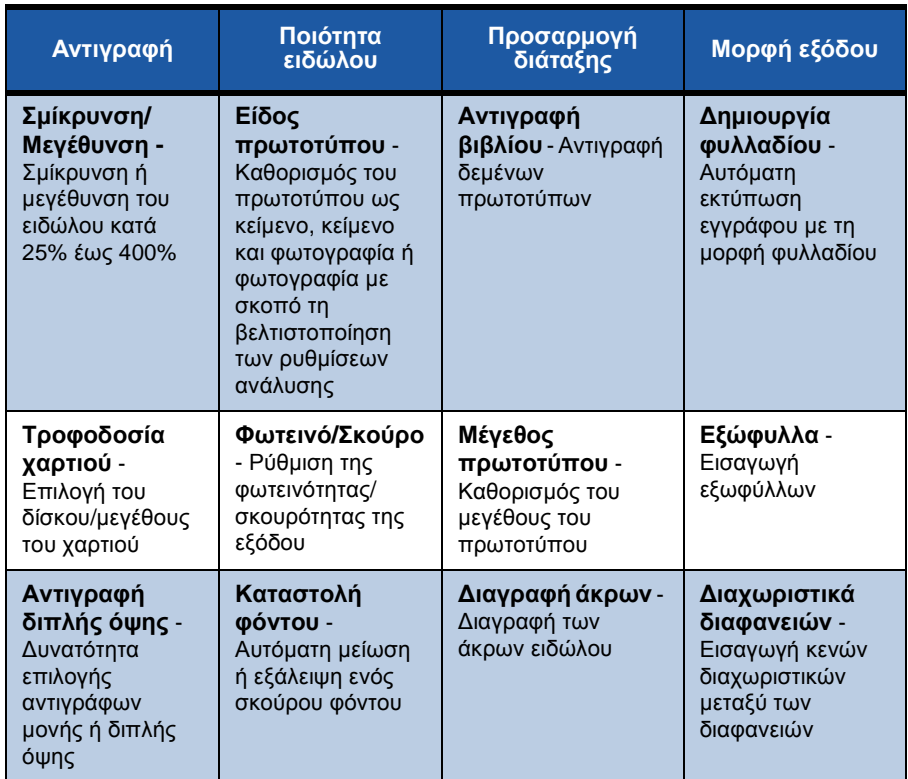

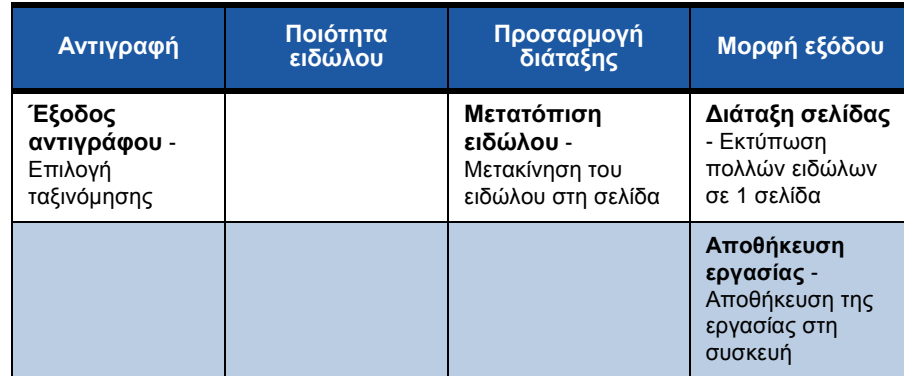

*4* Εισαγάγετε τον επιθυμητό αριθμό αντιγράφων, χρησιμοποιώντας το αριθμητικό πληκτρολόγιο, και στη συνέχεια πατήστε **Έναρξη**.

**ΣΗΜΕΙΩΣΗ:** *Για να επιβεβαιώσετε την εργασία αντιγραφής, πατήστε το πλήκτρο* **Κατάσταση εργασίας** *στον πίνακα ελέγχου, προκειμένου να εμφανιστεί η οθόνη Κατάσταση εργασίας. Η εργασία αντιγραφής που βρίσκεται σε σειρά προτεραιότητας θα εμφανιστεί στη σειρά προτεραιότητας.*

# **Πρόσθετες λειτουργίες αντιγραφής**

#### **Σμίκρυνση / Μεγέθυνση**

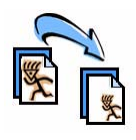

Μπορεί να εφαρμοστεί σμίκρυνση ή μεγέθυνση των πρωτοτύπων κατά 25% έως 400%. Για να χρησιμοποιήσετε αυτήν την επιλογή, επιλέξτε την καρτέλα **Αντιγραφή**. Επιλέξτε κάποιο από τα προκαθορισμένα ποσοστά *σμίκρυνσης/ μεγέθυνσης* ή επιλέξτε το στοιχείο **Περισσότερα** για να αποκτήσετε πρόσβαση στις ειδικές ρυθμίσεις.

#### **Προσαρμογή ποιότητας ειδώλου**

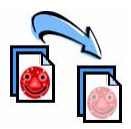

Μπορείτε να βελτιώσετε την ποιότητα αντιγραφής στην έξοδο με βάση το είδος και την ποιότητα των πρωτοτύπων που σαρώνονται. Για να χρησιμοποιήσετε αυτή την επιλογή, επιλέξτε την καρτέλα **Ποιότητα ειδώλου.**

**Είδος πρωτοτύπου:** Επιλέξτε το είδος του εγγράφου που θα αντιγραφεί, όπως κείμενο, κείμενο και φωτογραφία ή φωτογραφία.

**Φωτεινό / Σκούρο:** Προσαρμόζει τη φωτεινότητα ή τη σκουρότητα της εξόδου. **Καταστολή φόντου:** Χρησιμοποιείται για την αυτόματη μείωση ή εξάλειψη του σκουρόχρωμου φόντου που προέρχεται από την αντιγραφή πρωτοτύπων έγχρωμου χαρτιού ή εφημερίδων.

#### **Δημιουργία φυλλαδίων**

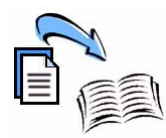

Υπάρχει η δυνατότητα αντιγραφής ενός σετ διαδοχικών πρωτοτύπων μονής ή διπλής όψης για τη δημιουργία εύχρηστων φυλλαδίων. Το μηχάνημα παράγει αυτόματα αντίγραφα διπλής όψης, τα οποία όταν διπλωθούν δημιουργούν ένα φυλλάδιο με όλες τις σελίδες σε σωστή ακολουθία. Επιπλέον, το μηχάνημα μπορεί να σμικρύνει κάθε είδωλο και να το τοποθετήσει με τον κατάλληλο τρόπο ώστε να χωράει στο επιλεγμένο χαρτί.

Για να χρησιμοποιήσετε αυτήν την επιλογή, τοποθετήστε τα πρωτότυπα στον Τροφοδότη εγγράφων και επιλέξτε την καρτέλα **Μορφή εξόδου** και την επιλογή **Δημιουργία φυλλαδίου**.

# Ελληνικά **Ελληνικά**

#### **Πολλαπλά είδωλα**

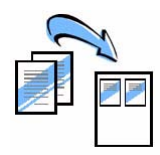

Αυτή η λειτουργία χρησιμοποιείται για την αντιγραφή δύο ή περισσοτέρων εγγράφων σε σμίκρυνση σε ένα φύλλο χαρτιού. Είναι ιδανική για τη δημιουργία ενημερωτικών ή διαφημιστικών φυλλαδίων, ή εγγράφων για αρχειοθέτηση. Για να χρησιμοποιήσετε αυτήν την επιλογή, τοποθετήστε τα πρωτότυπα στον Τροφοδότη εγγράφων και επιλέξτε την καρτέλα **Μορφή εξόδου** και την επιλογή **Πολλαπλά είδωλα**. Μπορείτε να αντιγράψετε ένα, δύο ή τέσσερα μεμονωμένα πρωτότυπα σε μία όψη ενός φύλλου χαρτιού.

# <span id="page-27-0"></span>**Εκτύπωση εγγράφου**

*1* Βεβαιωθείτε ότι έχει εγκατασταθεί ο σωστός οδηγός εκτυπωτή Xerox Phaser 3635MFP στον υπολογιστή σας. Για την εγκατάσταση των οδηγών εκτύπωσης, ανατρέξτε στην ενότητα *[Εγκατάσταση](#page-16-0) οδηγών εκτύπωσης στη σελίδα 13*.

Μπορείτε επίσης να [αποκτήσετε](http://www.xerox.com) πρόσβαση στους οδηγούς εκτύπωσης ανατρέχοντας στο [CentreWare Print and Fax Services CD \(CD](http://www.xerox.com) υπηρεσιών εκτύπωσης και φαξ CentreWare) ή μπορείτε να φορτώσετε τις τελευταίες εκδόσεις από την [ιστοσελίδα](http://www.xerox.com) της Xerox στη διεύθυνση *www.xerox.com/support*.

- *2* Ανοίξτε το έγγραφο προς εκτύπωση. Κάντε κλικ στο **Αρχείο> Εκτύπωση** και επιλέξτε το Xerox Phaser 3635MFP από τη λίστα εκτυπωτών που εμφανίζεται.
- *3* Για να αλλάξετε τις προεπιλεγμένες ιδιότητες εκτύπωσης, κάντε κλικ στις **Ιδιότητες**.

Ο οδηγός εκτυπωτή διαθέτει διάφορες καρτέλες που περιέχουν επιλογές και ιδιότητες.

- Η καρτέλα **Προηγμένες ρυθμίσεις** περιέχει διάφορες επιλογές γραμματοσειρών και εκτύπωσης.
- Χρησιμοποιήστε την καρτέλα **Χαρτί/Έξοδος** για να επιλέξετε το είδος μέσων εκτύπωσης, το μέγεθος, το χρώμα και τις μορφές εξόδου, όπως εκτύπωση διπλής όψης.

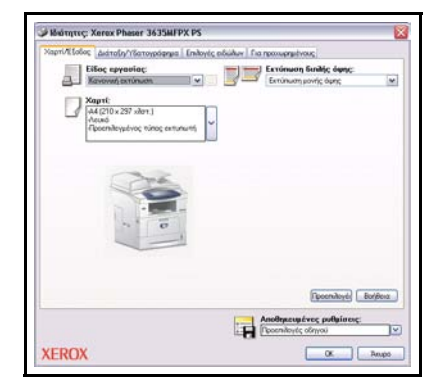

- Η λειτουργία **Επιλογές ειδώλου** σάς επιτρέπει να ρυθμίσετε την εμφάνιση των εκτυπώσεών σας. Μπορείτε να σμικρύνετε και να μεγεθύνετε το μέγεθος του ειδώλου, να εξοικονομήσετε γραφίτη και να ρυθμίσετε την ανάλυση.
- Η καρτέλα **Διάταξη/Υδατογράφημα** διαθέτει διάφορες επιλογές για προσθήκη υδατογραφημάτων στις σελίδες, για αλλαγή προσανατολισμού ειδώλου (οριζόντιου ή κατακόρυφου) και για ενεργοποίηση εκτύπωσης φυλλαδίου ή πολλαπλών ειδώλων.

Ενεργοποιήστε τις επιλογές που χρειάζονται για την εργασία εκτύπωσης και κάντε κλικ στο **ΟΚ** για να εκτυπώσετε το έγγραφο.

*4* Η εργασία εκτύπωσης θα αποσταλεί στο μηχάνημα και θα εμφανιστεί στη σειρά προτεραιότητας *Ατελείς εργασίες*. Για να προβληθεί η σειρά προτεραιότητας στη συσκευή, πατήστε το πλήκτρο **Κατάσταση εργασίας** στον πίνακα ελέγχου.

# **Πρόσθετες λειτουργίες εκτύπωσης**

#### **Περιστροφή ειδώλου**

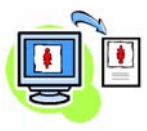

Αυτή η λειτουργία επιτρέπει την περιστροφή της σελίδας κατά 180 μοίρες. Για να χρησιμοποιήσετε αυτήν την επιλογή, κάντε κλικ στην καρτέλα **Προηγμένες ρυθμίσεις** και στις **Επιλογές ειδώλου**. Επιλέξτε **Ενεργοποίηση** για περιστροφή των ειδώλων της σελίδας κατά 180 μοίρες από τον τρέχοντα προσανατολισμό τους. Επιλέξτε **Απενεργοποίηση** για απενεργοποίηση της λειτουργίας.

#### **Αποθηκευμένες ρυθμίσεις**

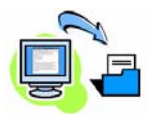

Οι λειτουργίες μίας εργασίας εκτύπωσης που χρησιμοποιούνται συχνά (ή σπάνια) μπορούν να αποθηκευτούν με την επιλογή *Αποθηκευμένες ρυθμίσεις*. Η επιλογή αυτή σας επιτρέπει να ονομάσετε, να αποθηκεύσετε και να ανακαλέσετε σχεδόν όλες τις επιλέξιμες λειτουργίες μιας εργασίας εκτύπωσης. Μπορείτε να αποθηκεύσετε έως και 50 διαφορετικές ρυθμίσεις εργασιών. Για να χρησιμοποιήσετε αυτή την επιλογή, κάντε κλικ στην καρτέλα **Χαρτί/Έξοδος** και στο κάτω βελάκι στις **Αποθηκευμένες ρυθμίσεις**. Επιλέξτε **Αποθήκευση ως** για να αποθηκεύσετε τις τρέχουσες ρυθμίσεις ή επιλέξτε μια ήδη αποθηκευμένη ρύθμιση.

### **Εξοικονόμηση γραφίτη**

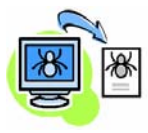

Αν εκτυπώνετε πρόχειρα έγγραφα, μπορείτε να μειώσετε την ποσότητα γραφίτη (ξηρή μελάνη) που χρησιμοποιείται, επιλέγοντας τη λειτουργία *Εξοικονόμηση γραφίτη*. Το είδωλο θα είναι πιο ανοιχτόχρωμο από το κανονικό, αλλά θα είναι ευδιάκριτο και ιδανικό για έλεγχο και διόρθωση του εγγράφου. Κάντε κλικ στην καρτέλα **Επιλογές ειδώλου** και στο πλαίσιο ελέγχου **Διατήρηση ξηρής μελάνης**, προκειμένου να χρησιμοποιήσετε αυτήν τη λειτουργία.

### **Προσθήκη υδατογραφήματος**

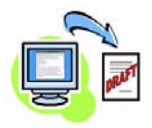

Η λειτουργία *Υδατογράφημα* επιτρέπει τη δημιουργία και εκτύπωση κειμένου στο φόντο ή bitmaps, στις σελίδες των εγγράφων σας. Μπορείτε να δημιουργήσετε τα δικά σας υδατογραφήματα ή να επεξεργαστείτε αυτά που ήδη υπάρχουν. Μπορείτε, επίσης, να καθορίσετε την εκτύπωση των υδατογραφημάτων στο προσκήνιο ή στο φόντο ή μόνο στην πρώτη σελίδα. Για να χρησιμοποιήσετε αυτήν την επιλογή, κάντε κλικ στην καρτέλα **Διάταξη/Υδατογράφημα** και στις κατάλληλες επιλογές του τμήματος **Υδατογράφημα**.

# <span id="page-30-0"></span>**Αποστολή φαξ**

**ΣΗΜΕΙΩΣΗ:** *Αυτή η λειτουργία διατίθεται μόνο στη διαμόρφωση 3635MFP/X.* 

- *1* Τοποθετήστε τα έγγραφα που θα σταλούν με φαξ με την όψη προς τα κάτω στην Επιφάνεια σάρωσης ή με την όψη προς τα επάνω στον Τροφοδότη εγγράφων.
- *2* Πατήστε το πλήκτρο **Αρχική σελίδα υπηρεσιών** και προβείτε στην επιλογή **Φαξ**. Εμφανίζεται η οθόνη *Φαξ*.
- *3* Εισαγάγετε τον αριθμό φαξ του παραλήπτη ως εξής:
	- Κλήση από το πληκτρολόγιο - επιλέξτε την περιοχή Εισαγωγής αριθμού στην οθόνη αφής και εισαγάγετε

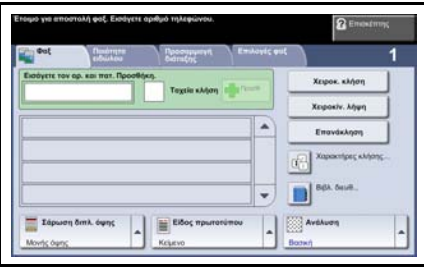

- τον αριθμό χρησιμοποιώντας το αριθμητικό πληκτρολόγιο.
- Χειροκίνητη κλήση αν υπάρχει συνδεδεμένη τηλεφωνική συσκευή στο μηχάνημα, επιλέξτε Χειροκίνητη κλήση και πληκτρολογήστε τον αριθμό στην τηλεφωνική συσκευή, ή χρησιμοποιήστε το αριθμητικό πληκτρολόγιο για να πραγματοποιήσετε την κλήση.
- Ταχεία κλήση Επιλέξτε Ταχεία κλήση και έναν προκαθορισμένο αριθμό ταχείας κλήσης.
- Προσθήκη Προσθέστε αρκετούς παραλήπτες στη Λίστα αποστολής προκειμένου να στείλετε το φαξ σε αρκετούς παραλήπτες. Αυτό το πλήκτρο εξασφαλίζει πρόσβαση στον τηλεφωνικό κατάλογο για μεμονωμένα άτομα και ομάδες.

Επιλέξτε τις απαιτούμενες λειτουργίες για την εργασία φαξ από τον ακόλουθο πίνακα:

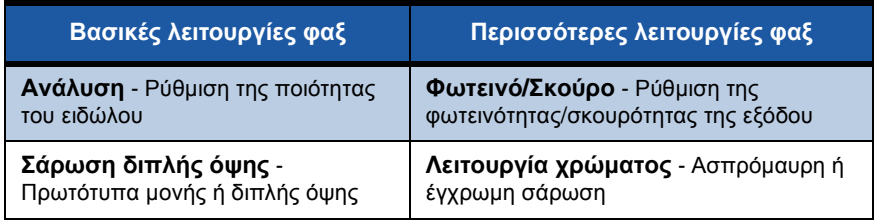

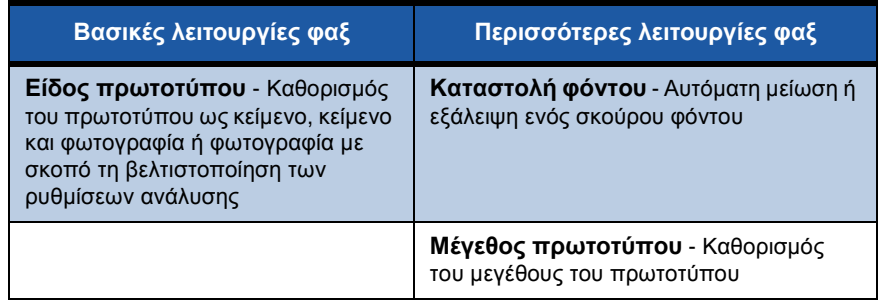

**ΣΗΜΕΙΩΣΗ:** *Η καρτέλα Επιλογές φαξ παρέχει πρόσβαση στις λειτουργίες ρύθμισης φαξ, όπως δημιουργία θυρίδων, προσθήκη ονομάτων σε τηλεφωνικό κατάλογο και άλλες χρήσιμες επιλογές.*

*4* Πατήστε το πλήκτρο **Έναρξη** για να μεταδοθεί το φαξ.

**ΣΗΜΕΙΩΣΗ:** *Για να επιβεβαιώσετε την εργασία φαξ, πατήστε το πλήκτρο* **Κατάσταση εργασίας** *στον πίνακα ελέγχου, για να εμφανιστεί η οθόνη Κατάσταση εργασίας. Θα εμφανιστεί η εργασία που βρίσκεται σε σειρά προτεραιότητας.* 

# **Πρόσθετες λειτουργίες φαξ**

#### **Μεταχρονολογημένη αποστολή**

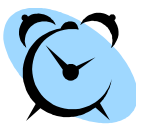

Αυτή η λειτουργία δίνει τη δυνατότητα καθορισμού της ώρας μετάδοσης του φαξ. Αυτή η επιλογή μπορεί να χρησιμοποιηθεί για τη μεταχρονολογημένη μετάδοση μιας εργασίας φαξ σε περίοδο μη αιχμής, προκειμένου να μειωθεί το κόστος κλήσης. Για να χρησιμοποιήσετε αυτήν την επιλογή, επιλέξτε την καρτέλα **Επιλογές φαξ**. Επιλέξτε **Επιλογές φαξ > Μεταχρονολογημένη αποστολή**.

### **Αλλαγή της ανάλυσης**

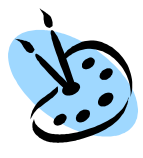

Η Ανάλυση επηρεάζει την εμφάνιση του φαξ στο τερματικό λήψης φαξ. Για να χρησιμοποιήσετε αυτήν την επιλογή, επιλέξτε την καρτέλα **Επιλογές φαξ** και προβείτε σε μία από τις διαθέσιμες επιλογές στην *Ανάλυση*. Μπορείτε να επιλέξετε **Κανονική** για τα περισσότερα έγγραφα κειμένου, **Υψηλή** για γραμμικό σχέδιο και φωτογραφίες.

### **Ρύθμιση βιβλίου διευθύνσεων**

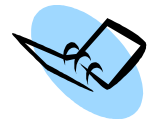

Χρησιμοποιήστε αυτήν τη λειτουργία για να αποθηκεύσετε ονόματα προορισμών, αριθμούς φαξ και ρυθμίσεις μετάδοσης στη συσκευή σας. Οι καταχωρίσεις που αποθηκεύονται εδώ θα είναι διαθέσιμες για επιλογή μέσω της λειτουργίας *Λίστα αποστολής* στην καρτέλα **Επιλογές φαξ**. Επιλέξτε την καρτέλα **Βασικό φαξ** και, στη συνέχεια, **Βιβλίο διευθύνσεων**. Εισαγάγετε τα στοιχεία φαξ για *Ατομικό* φαξ. Υπάρχει και η δυνατότητα ρύθμισης κλήσης *Ομάδων* που αποτελούνται από πολλές *Ατομικές* καταχωρίσεις.

#### **Αναφορές φαξ**

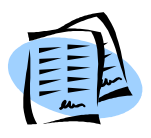

Μπορούν να εκτυπωθούν πολλές αναφορές φαξ πατώντας το πλήκτρο **Κατάσταση μηχανήματος** και επιλέγοντας **Περιβάλλον χρήστη > Αναφορές φαξ**. Επιλέξτε μια αναφορά και, στη συνέχεια, προβείτε στην επιλογή εκτύπωσης που απαιτείται.

## <span id="page-33-0"></span>**Δικτυακή σάρωση**

Η δικτυακή σάρωση επιτρέπει τη σάρωση των έντυπων πρωτοτύπων και την αποθήκευσή τους ως ηλεκτρονικά αρχεία.

Πριν χρησιμοποιήσετε τη λειτουργία Δικτυακή σάρωση πρέπει να δημιουργήσετε ένα χώρο αποθήκευσης αρχείων. Ανατρέξτε στο System Administration Guide (Οδηγός διαχείρισης συστήματος) για πληροφορίες σχετικά με τη δημιουργία ενός χώρου αποθήκευσης αρχείων.

- *1* Τοποθετήστε τα έγγραφα, τα οποία θα σαρωθούν, με την όψη προς τα κάτω στην Επιφάνεια σάρωσης ή με την όψη προς τα επάνω στον Τροφοδότη εγγράφων.
- *2* Πατήστε το πλήκτρο **Αρχική σελίδα υπηρεσιών** στον πίνακα ελέγχου. Προβείτε στην επιλογή **Δικτυακή σάρωση**. Εμφανίζεται η οθόνη *Δικτυακή σάρωση*.
- *3* Επιλέξτε το πρότυπο σάρωσης που επιθυμείτε από τη λίστα*.*
- *4* Αν χρειάζεται, τροποποιήστε τις ρυθμίσεις προτύπου από τις επιλογές στις καρτέλες **Δικτυακή σάρωση,**

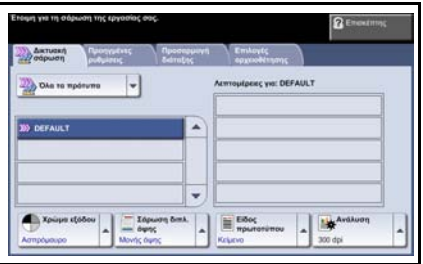

**Προηγμένες ρυθμίσεις, Προσαρμογή διάταξης** και **Επιλογές αρχειοθέτησης**.

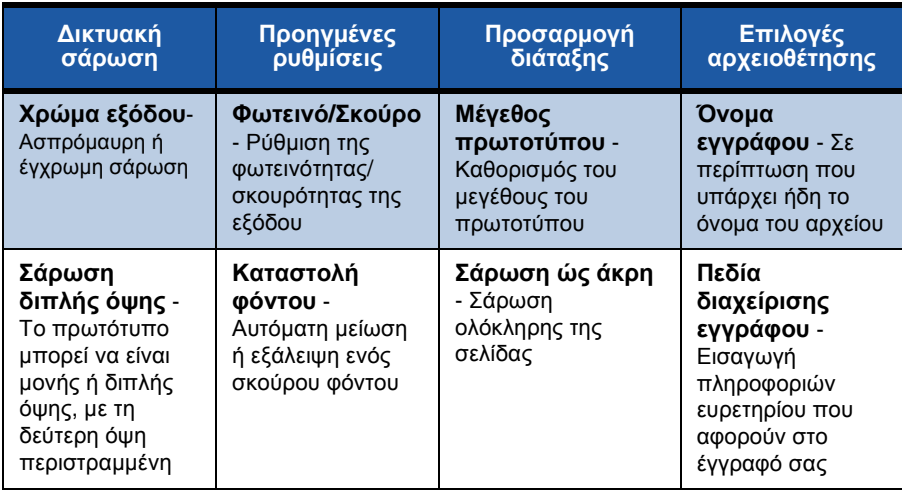

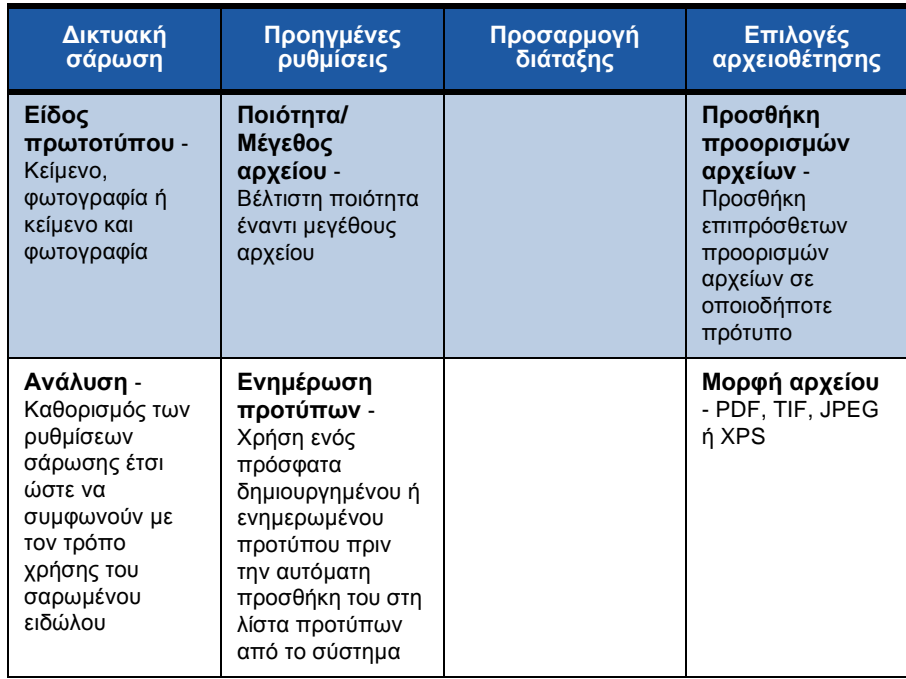

*5* Πατήστε το πλήκτρο **Έναρξη** για τη σάρωση των εγγράφων σας.

**ΣΗΜΕΙΩΣΗ:** *Για να επιβεβαιώσετε την εργασία σάρωσης, πατήστε το πλήκτρο* **Κατάσταση εργασίας** *στον πίνακα ελέγχου, προκειμένου να εμφανιστεί η οθόνη Κατάσταση εργασίας. Θα εμφανιστεί η εργασία που βρίσκεται σε σειρά προτεραιότητας.* 

۰

## **Πρόσθετες λειτουργίες δικτυακής σάρωσης**

#### **Δημιουργία προτύπων σάρωσης**

Τα πρότυπα χρησιμοποιούνται στη δικτυακή σάρωση για τον καθορισμό των ρυθμίσεων προορισμού και σάρωσης για την εργασία σάρωσης. Η ροή εργασιών σας θα είναι πιο αποτελεσματική αν δημιουργήσετε συγκεκριμένα πρότυπα για τις εργασίες σάρωσης που εκτελείτε πιο συχνά.

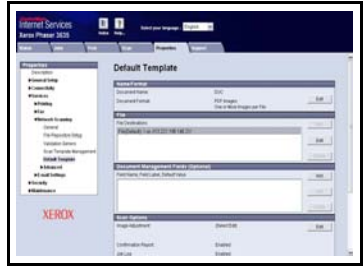

Τα νέα πρότυπα βασίζονται στις ρυθμίσεις που διαμορφώνονται για το Προεπιλεγμένο πρότυπο ή μπορείτε να αντιγράψετε και να

τροποποιήσετε τα πρότυπα που υπάρχουν ήδη. Μπορούν να προβληθούν έως και 250 πρότυπα.

- *1* Ανοίξτε το πρόγραμμα περιήγησης web και εισαγάγετε τη διεύθυνση TCP/IP του μηχανήματος στη γραμμή διεύθυνσης. Πατήστε **Εισαγωγή** και κάντε κλικ στην καρτέλα **Σάρωση**.
- *2* Στο παράθυρο *Γενικές πληροφορίες*, εισαγάγετε ένα όνομα για το πρότυπό σας στο πλαίσιο *Όνομα προτύπου*. Προαιρετικά, μπορείτε να προσθέσετε μια περιγραφή και το όνομα κατόχου.
- *3* Κάντε κλικ στην **Προσθήκη** για να δημιουργήσετε το νέο πρότυπο. Το πρότυπο θα εμφανιστεί στη λίστα **Πρότυπα** στην αριστερή πλευρά.

#### **Όνομα / Μορφή**

*4* Για να επιλέξετε το όνομα και τη μορφή του σαρωμένου εγγράφου, κάντε κλικ στην **Επεξεργασία**. Εισαγάγετε ένα όνομα για το σαρωμένο έγγραφο και επιλέξτε τη μορφή από τα: PDF, πολυσέλιδο TIFF, TIFF ή JPEG-JIF ή XPS. Κάντε κλικ στην **Εφαρμογή**.

#### **Υπηρεσίες προορισμού**

*5* Η σάρωση μπορεί να αποσταλεί σε μια αποθήκη αρχείων, η οποία έχει ρυθμιστεί από το διαχειριστή συστήματος, ή να μεταδοθεί ως φαξ, εφόσον το *Φαξ μέσω διακομιστή* είναι ενεργοποιημένο στη συσκευή. Κάντε κλικ στο **Αρχείο** ή/και **Φαξ**, όπως απαιτείται. Αν κάνετε κλικ στο Αρχείο, επιλέξτε την αποθήκη αρχείων στην οποία θα αποσταλούν τα σαρωμένα είδωλα.

#### **Πεδία διαχείρισης εγγράφων**

*6* Αν θέλετε να προσθέσετε δεδομένα για να διευκολύνετε τη διαχείριση των σαρωμένων ειδώλων σας, κάντε κλικ στην **Προσθήκη** και συμπληρώστε τις απαιτούμενες πληροφορίες.

۵

#### **Επιλογές σάρωσης**

- *7* Για να αλλάξετε τις επιλογές σάρωσης, κάντε κλικ στην **Επεξεργασία**. Μπορείτε να επιλέξετε *Διπλής όψης*, *Είδος πρωτοτύπου* καθώς και προηγμένες ρυθμίσεις σάρωσης, όπως *Φωτεινό/Σκούρο*, *Επιλογές χρώματος, Είσοδος πρωτοτύπου* και *Ανάλυση*. Μπορείτε επίσης να επιλέξετε την εκτύπωση μιας αναφοράς επιβεβαίωσης και την αποθήκευση ενός αρχείου καταγραφής εργασιών μαζί με το είδωλο.
- *8* Αφού προβείτε στις επιλογές σας, κάνετε κλικ στην **Εφαρμογή**.

# <span id="page-37-0"></span>**Αποστολή Email**

- *1* Τοποθετήστε τα πρωτότυπα που θα σταλούν με Email με την όψη προς τα κάτω στην Επιφάνεια σάρωσης ή με την όψη προς τα επάνω στον Τροφοδότη εγγράφων.
- *2* Πατήστε το πλήκτρο **Αρχική σελίδα υπηρεσιών** στον πίνακα ελέγχου.
- *3* Επιλέξτε **Email**.
- *4* Επιλέξτε **Από** και εισαγάγετε τη διεύθυνση που θέλετε να εμφανιστεί στο πεδίο *Από* του Email.

**ΣΗΜΕΙΩΣΗ:** *Αυτό το πεδίο ενδέχεται να έχει ρυθμιστεί εκ των προτέρων από το Διαχειριστή και να μην μπορεί να τροποποιηθεί.*

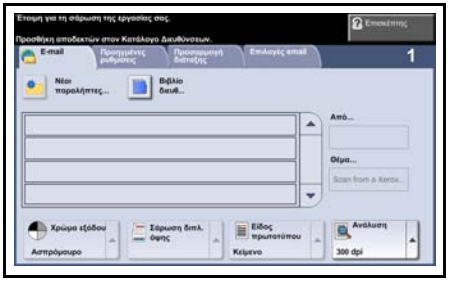

- *5* Επιλέξτε **Νέοι παραλήπτες**, εισαγάγετε τη διεύθυνση email του παραλήπτη και επιλέξτε **Προσθήκη**. Εάν έχει ρυθμιστεί η επιλογή βιβλίου διευθύνσεων, επιλέξτε **Βιβλίο διευθύνσεων** και εισαγάγετε το όνομα του παραλήπτη. Θα εκτελεστεί αναζήτηση στο βιβλίο διευθύνσεων και ο παραλήπτης μπορεί να επιλεγεί από τη λίστα ονομάτων που θα προβληθεί. Με τον τρόπο αυτό μπορείτε να προσθέσετε πολλούς παραλήπτες στη λίστα αποστολής.
- *6* Επιλέξτε οποιαδήποτε κατάλληλη ρύθμιση για το έγγραφό σας από τις καρτέλες **Email, Προηγμένες ρυθμίσεις, Προσαρμογή διάταξης** ή **Επιλογές email**.

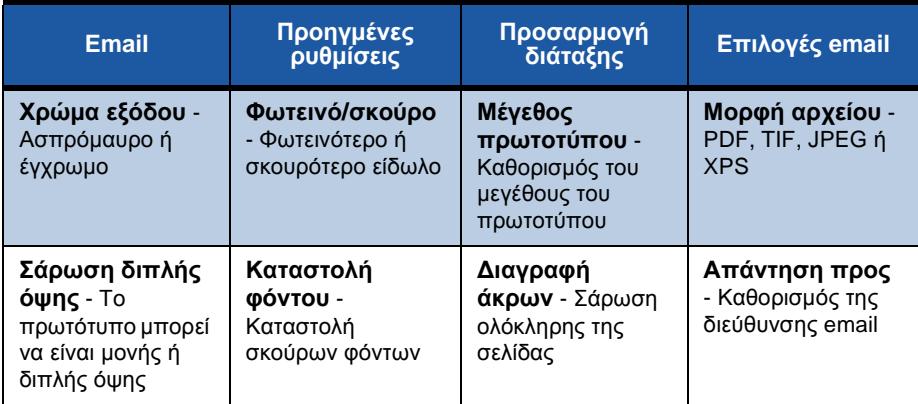

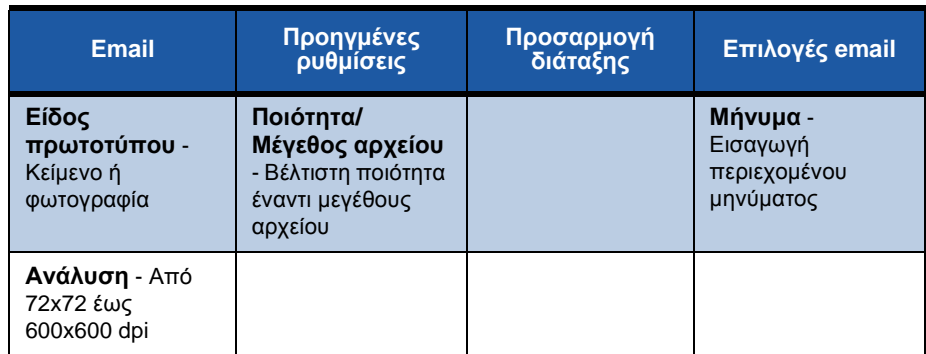

*7* Πατήστε **Έναρξη** για να σαρώσετε το έγγραφό σας και να το στείλετε ως προσάρτημα σε email.

**ΣΗΜΕΙΩΣΗ:** *Για να επιβεβαιώσετε την εργασία, πατήστε το πλήκτρο* **Κατάσταση εργασίας** *στον πίνακα ελέγχου. Η εργασία θα εμφανιστεί στη σειρά προτεραιότητας εργασιών.* 

۵

### <span id="page-39-0"></span>**Βελτίωση της παραγωγικότητας του Phaser**

Το Phaser 3635MFP είναι ένα ισχυρό πολυμηχάνημα ψηφιακών λειτουργιών, ενσωματωμένων σε ένα ολοκληρωμένο σύστημα. Έχει σχεδιαστεί για την υποστήριξη μεγάλων ομάδων εργασίας σε διαφορετικά περιβάλλοντα παραγωγής. Μπορείτε να διεκπεραιώσετε περισσότερες εργασίες με λιγότερες λειτουργίες, απλοποιώντας τη ροή εργασιών σας με αυτές τις λειτουργίες βελτιστοποίησης της παραγωγικότητας.

#### **Προσαρμογή της συσκευής σας**

Μπορείτε να ρυθμίσετε το μηχάνημα σύμφωνα με τη ροή εργασιών του γραφείου σας. Για παράδειγμα, η αρχική οθόνη που βλέπετε κατά την ενεργοποίηση του μηχανήματος μπορεί να είναι η *Κατάσταση μηχανήματος*, η *Κατάσταση εργασίας, η Αρχική σελίδα υπηρεσιών* ή μία από τις *Υπηρεσίες*. Μπορείτε να ορίσετε προεπιλεγμένες ρυθμίσεις για καθε μία από τις υπηρεσίες, ανάλογα με τις απαιτήσεις σας, όπως ο προεπιλεγμένος δίσκος χαρτιού, τα ειδικά ποσοστά σμίκρυνσης και η αντιγραφή διπλής όψης για έντυπη αποθήκευση.

Για περιήγηση στις επιλογές, ανοίξτε τα **Εργαλεία** και περιηγηθείτε στις **Προεπιλογές οθόνης** και στις **Ρυθμίσεις συστήματος**.

#### **Ηλεκτρονικό βιβλίο διευθύνσεων**

Το βιβλίο διευθύνσεων είναι εύχρηστο όταν έχετε δημιουργήσει μια λίστα με τους συχνότερους παραλήπτες φαξ ή email. Η λειτουργία αυτή χρησιμοποιείται για τον προγραμματισμό του βιβλίου διευθύνσεων με την προσθήκη των στοιχείων των παραληπτών, όπως διευθύνσεις email ή αριθμοί φαξ. Μπορείτε, επίσης, να χρησιμοποιήσετε καταχωρισμένους αριθμούς διευθύνσεων για το βιβλίο διευθύνσεων ως κωδικούς ταχείας κλήσης.

Εάν διαμορφωθεί κατάλληλα, το μηχάνημα μπορεί να υποστηρίξει το Εσωτερικό βιβλίο διευθύνσεων (LDAP) και το Τοπικό βιβλίο διευθύνσεων. Τα τοπικά βιβλία διευθύνσεων μπορούν να εισαχθούν από ένα αρχείο.csv στις **Υπηρεσίες διαδικτύου > Ιδιότητες > Υπηρεσίες > Ρυθμίσεις email**.

### **Απομακρυσμένη διαχείριση**

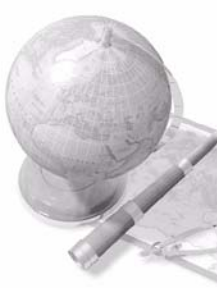

Το πολυμηχάνημά σας περιλαμβάνει το δικό του ιστότοπο *Υπηρεσίες Διαδικτύου CentreWare***.** Η πρόσβαση στον ιστότοπο αποκτάται από το πρόγραμμα περιήγησης web. Ως χρήστης μπορείτε να λάβετε πληροφορίες για το μηχάνημα καιτυχόν εργασίες που αποστέλλονται στο μηχάνημα από την επιφάνεια εργασίας σας.

Οι διάφορες καρτέλες στην ιστοσελίδα περιέχουν διαφορετικές επιλογές για πρόσβαση στην κατάσταση του μηχανήματος, στα μέσα εκτύπωσης που περιέχει, στις εργασίες που βρίσκονται σε σειρά προτεραιότητας και στις ρυθμίσεις διαχειριστή. Με αυτή τη λειτουργία μπορείτε ακόμη και να αποστείλετε μια εργασία έτοιμη για εκτύπωση μέσω διαδικτύου.

Ανοίξτε απλώς το πρόγραμμα περιήγησης web στον υπολογιστή σας και εισαγάγετε τη διεύθυνση ΙΡ της συσκευής.

#### **Αποστολή έντυπων εγγράφων ως Email**

Τα σαρωμένα έγγραφα μπορούν να αποστέλλονται ως προσαρτήματα σε email σε καθορισμένο παραλήπτη ή παραλήπτες email. Η πρόσβαση στις λειτουργίες Email αποκτάται με το πλήκτρο **Αρχική σελίδα υπηρεσιών** στον πίνακα ελέγχου και την επιλογή **Email** στην οθόνη. Η λειτουργία αυτή είναι εξαιρετική για τη σάρωση εγγράφων για προσωπική χρήση. Απλώς επιλέξτε τη λειτουργία Email, εισαγάγετε τη δική σας διεύθυνση Email και σαρώστε το έγγραφο. Λίγα λεπτά αργότερα θα είναι στα εισερχόμενα Email σας.

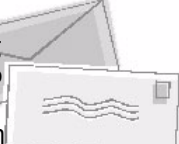

#### **Εύκολη διαχείριση αναλώσιμων**

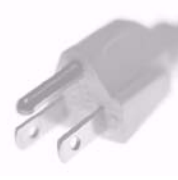

Τα αναλώσιμα είναι στοιχεία του μηχανήματος τα οποία χρειάζονται αναπλήρωση ή αντικατάσταση, όπως χαρτί, συρραπτικά και μονάδες αντικαθιστώμενες από τον πελάτη. Μονάδες όπως η κασέτα εκτύπωσης και η κασέτα συρραπτικού μπορούν να αντικατασταθούν από τον πελάτη, δηλ. μπορείτε να τις αντικαταστήσετε χωρίς να χρειάζεται να καλέσετε τεχνικό της Xerox. Αυτό σας δίνει τη δυνατότητα να μειώσετε το χρόνο αδράνειας του μηχανήματος.

#### **Προσαρμοσμένα έγγραφα**

Το μηχάνημα δεν είναι ένας συνηθισμένος εκτυπωτής, καθώς μπορείτε να το χρησιμοποιήσετε για να εκτυπώνετε και να δημιουργείτε έγγραφα ανάλογα με τις ανάγκες σας, όπως π.χ. ενημερωτικά φυλλάδια ή σημειώσεις συμβουλίων σε μια παρουσίαση.

Για παράδειγμα, η λειτουργία *Δημιουργία φυλλαδίου* επιτρέπει τη δημιουργία φυλλαδίων ή πολυσέλιδων αντιγράφων από πρωτότυπα μονής ή διπλής όψης. Μπορείτε, επίσης, να σαρώσετε *Δεμένα πρωτότυπα* με χρώμα και να τα αποστείλετε στον εαυτό σας μέσω Email, προκειμένου να συμπεριληφθούν στα ηλεκτρονικά σας έγγραφα. Με τη λειτουργία *Πολλαπλά είδωλα* μπορείτε να δημιουργήσετε πακέτα παρουσίασης και πολλά άλλα. Αφήστε τη φαντασία σας ελεύθερη.

## <span id="page-42-0"></span>**Αντιμετώπιση προβλημάτων**

Υπάρχουν διάφορες συνθήκες οι οποίες πιθανόν να επηρεάσουν την ποιότητα των τελικών αντιγράφων. Για βέλτιστη απόδοση, βεβαιωθείτε ότι ακολουθούνται οι κατευθυντήριες οδηγίες που περιέχονται στον Οδηγό χρήσης. Τα συνοδευτικά έντυπα και τα μηνύματα σφάλματος στο μηχάνημα σάς βοηθούν να εντοπίσετε και να λύσετε εύκολα ένα πρόβλημα.

Ορισμένα προβλήματα μπορούν να επιλυθούν με την απενεργοποίηση και την ενεργοποίηση της συσκευής σας. Περιμένετε περίπου 20 δευτερόλεπτα πριν ενεργοποιήσετε και πάλι το μηχάνημα. Αν μετά την επανεκκίνηση του μηχανήματος δεν επιλυθείτο πρόβλημα, ανατρέξτε στις επόμενες παραγράφους για την εξεύρεση λύσεων.

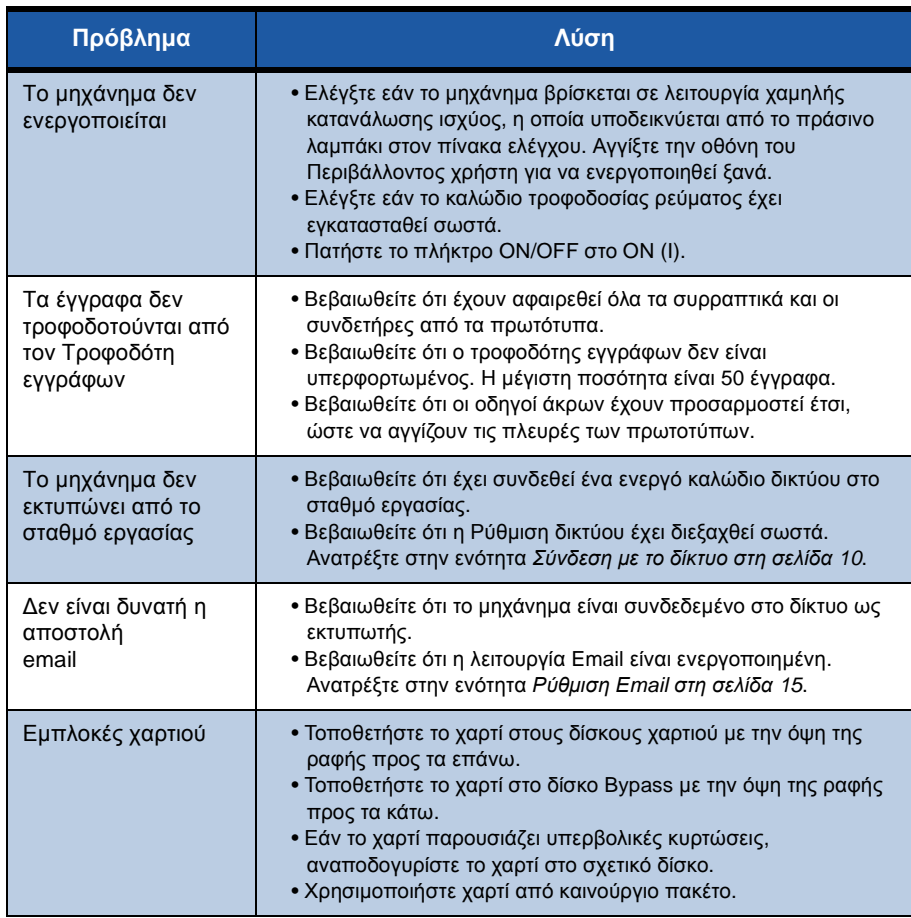

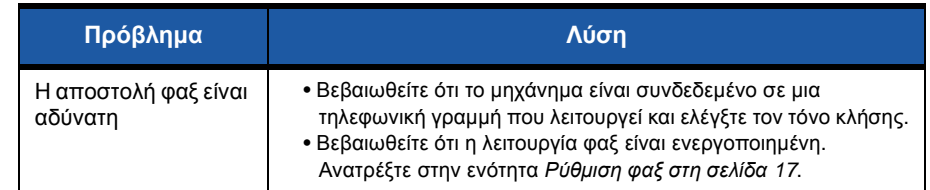

### **Εμπλοκές χαρτιού**

Η οθόνη θα υποδείξει το σημείο της εμπλοκής.

- Ακολουθήστε τις οδηγίες στην οθόνη για απομακρύνετε το χαρτί από τη διαδρομή χαρτιού.
- Βεβαιωθείτε ότι όλες οι θύρες και τα καλύμματα αποκατάστασης εμπλοκών έχουν επιστρέψει στις σωστές θέσεις.

**ΣΗΜΕΙΩΣΗ:** *Οι περιοχές αποκατάστασης εμπλοκών ενδέχεται να ποικίλλουν, ανάλογα με το μοντέλο και τη διαμόρφωση του μηχανήματός σας.*

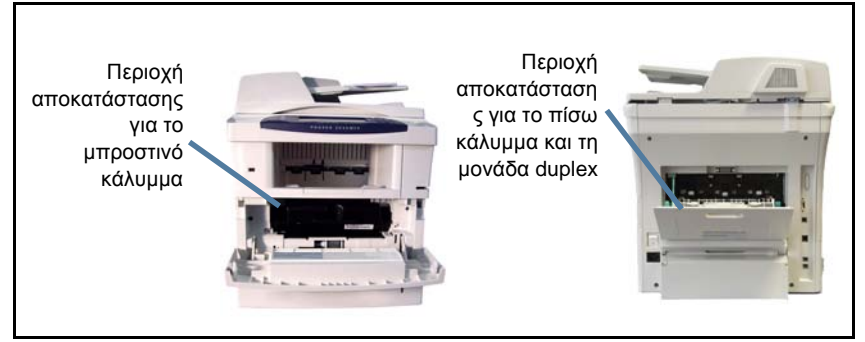

ó

### **Εμπλοκές εγγράφων**

Η οθόνη υποδεικνύει την εμmεγγράφων και την επιφάνεια σάρωσης. Η παρακάτω εικόνα υποδεικνύει τις περιοχές αποκατάστασης της εμπλοκής στον τροφοδότη εγγράφων.

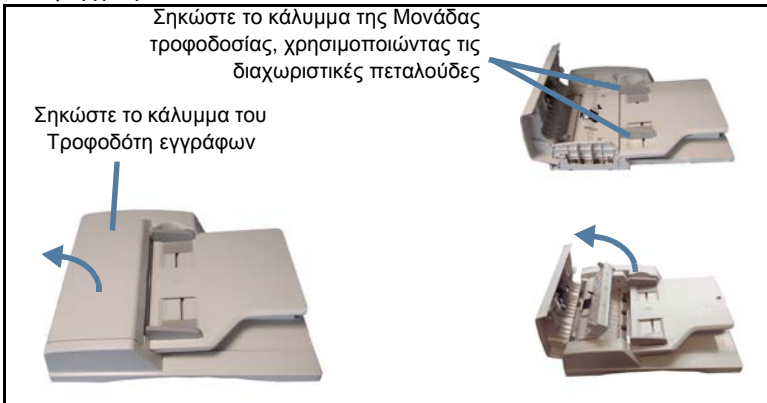

## <span id="page-45-0"></span>**Βοήθεια**

Κατά τη χρήση της συσκευής, διατίθεται λεπτομερής και έγκαιρη βοήθεια με το πάτημα ενός πλήκτρου. Η πρόσβαση στις πληροφορίες και τι συμβουλές που αφορούν στη Βοήθεια εξασφαλίζεται από διάφορες πηγές.

#### **Στη συσκευή**

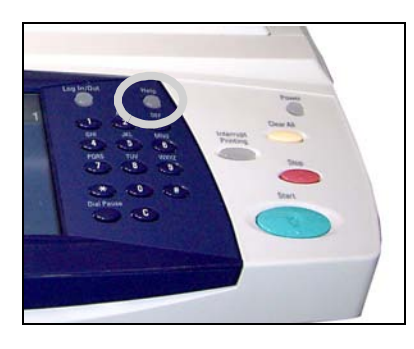

Πατήστε **Βοήθεια** ανά πάσα στιγμή για να αποκτήσετε πρόσβαση στις οθόνες της ηλεκτρονικής βοήθειας. Τα μηνύματα, οι οδηγίες επί της οθόνης και τα γραφικά προσφέρουν επιπλέον πληροφορίες.

#### **Συνοδευτικά έντυπα**

Οι περισσότερες απαντήσεις στις ερωτήσεις σας υπάρχουν στα συνοδευτικά έντυπα που παρέχονται σε CD με το Phaser 3635MFP. Εναλλακτικά,

μπορείτε να αποκτήσετε πρόσβαση στα έντυπα αυτά στη διεύθυνση *www.xerox.com/support*.

- *Οδηγός χρήσης* περιέχει οδηγίες και πληροφορίες για όλες τις λειτουργίες της συσκευής.
- *System Administration Guide* (Οδηγός διαχείρισης συστήματος) περιέχει λεπτομερείς οδηγίες και πληροφορίες για τη σύνδεση του μηχανήματος στο δίκτυο και για την εγκατάσταση των προαιρετικών λειτουργιών.

### **Στον οδηγό εκτύπωσης**

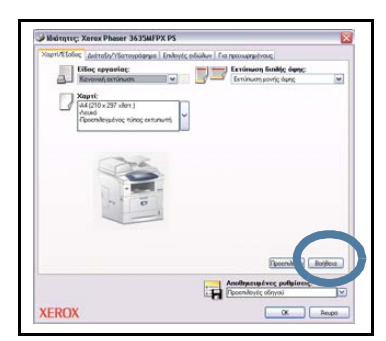

Κάντε κλικ στη **Βοήθεια** στην οθόνη του οδηγού εκτυπωτή ή πατήστε το [F1] στο πληκτρολόγιο του Η/Υ σας για πληροφορίες σχετικά με την τρέχουσα οθόνη του οδηγού εκτυπωτή.

#### **Στις Υπηρεσίες Διαδικτύου CentreWare**

Κάντε κλικ στο **Ευρετήριο** για να προβληθούν τα περιεχόμενα του ιστότοπου Υπηρεσίες διαδικτύου.

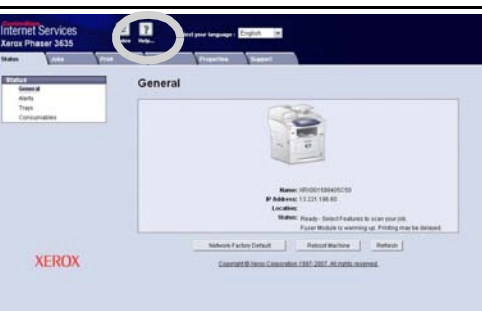

Κάντε κλικ στη **Βοήθεια** για να

μεταβείτε στον ιστότοπο ηλεκτρονικής υποστήριξης της Xerox.

### <span id="page-47-0"></span>**Eνεργοποίηση/Απενεργοποίηση διαχωριστικής σελίδας**

#### **Απενεργοποίηση διαχωριστικής σελίδας στον οδηγό εκτύπωσης**

Ακολουθήστε τις παρακάτω οδηγίες για να απενεργοποιήσετε τη Διαχωριστική σελίδα από τον οδηγό εκτύπωσης της συσκευής στον υπολογιστή σας.

- Στον υπολογιστή σας, επιλέξτε το μενού **Έναρξη** και μετά επιλέξτε **Εκτυπωτές και φαξ**.
- Κάντε δεξί κλικ στον απαιτούμενο εκτυπωτή.
- Επιλέξτε **Προτιμήσεις εκτύπωσης**.
- Επιλέξτε την καρτέλα **Προηγμένες ρυθμίσεις**.
- Επιλέξτε **Χαρτί/Έξοδος** και πατήστε στο σύμβολο **+** για να επεκταθεί το μενού.
- Επιλέξτε **Απενεργοποίηση** από τις επιλογές Διαχωριστικής σελίδας.
- Επιλέξτε **Εφαρμογή**.
- Επιλέξτε **ΟΚ**.

#### **Απενεργοποίηση διαχωριστικής σελίδας στον εκτυπωτή**

Ακολουθήστε τις παρακάτω οδηγίες για να απενεργοποιήσετε τη διαχωριστική σελίδα στη συσκευή.

- Επιλέξτε το πλήκτρο **Σύνδεση/Αποσύνδεση** στον πίνακα ελέγχου της συσκευής.
- Εισαγάγετε τον κωδικό πρόσβασης του διαχειριστή και πατήστε **Εισαγωγή**.
- Πατήστε το πλήκτρο **Κατάσταση μηχανήματος** στον πίνακα ελέγχου.
- Επιλέξτε την καρτέλα **Εργαλεία**.
- Επιλέξτε **Περιβάλλον χρήστη** και μετά **Φύλλα εργασίας**.
- Επιλέξτε **Διαχωριστικές σελίδες**.
- Επιλέξτε **Απενεργοποίηση**.
- Επιλέξτε **Αποθήκευση**.
- Πατήστε το πράσινο πλήκτρο Διαχειριστή στον πίνακα ελέγχου.
- Επιλέξτε **Αποσύνδεση**.